**Dag Andersen Traductor: Antoni Bella**

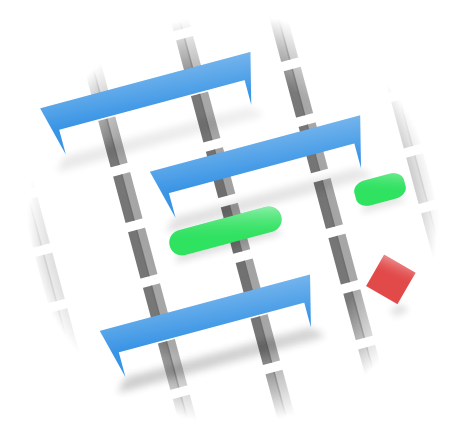

# **Índex**

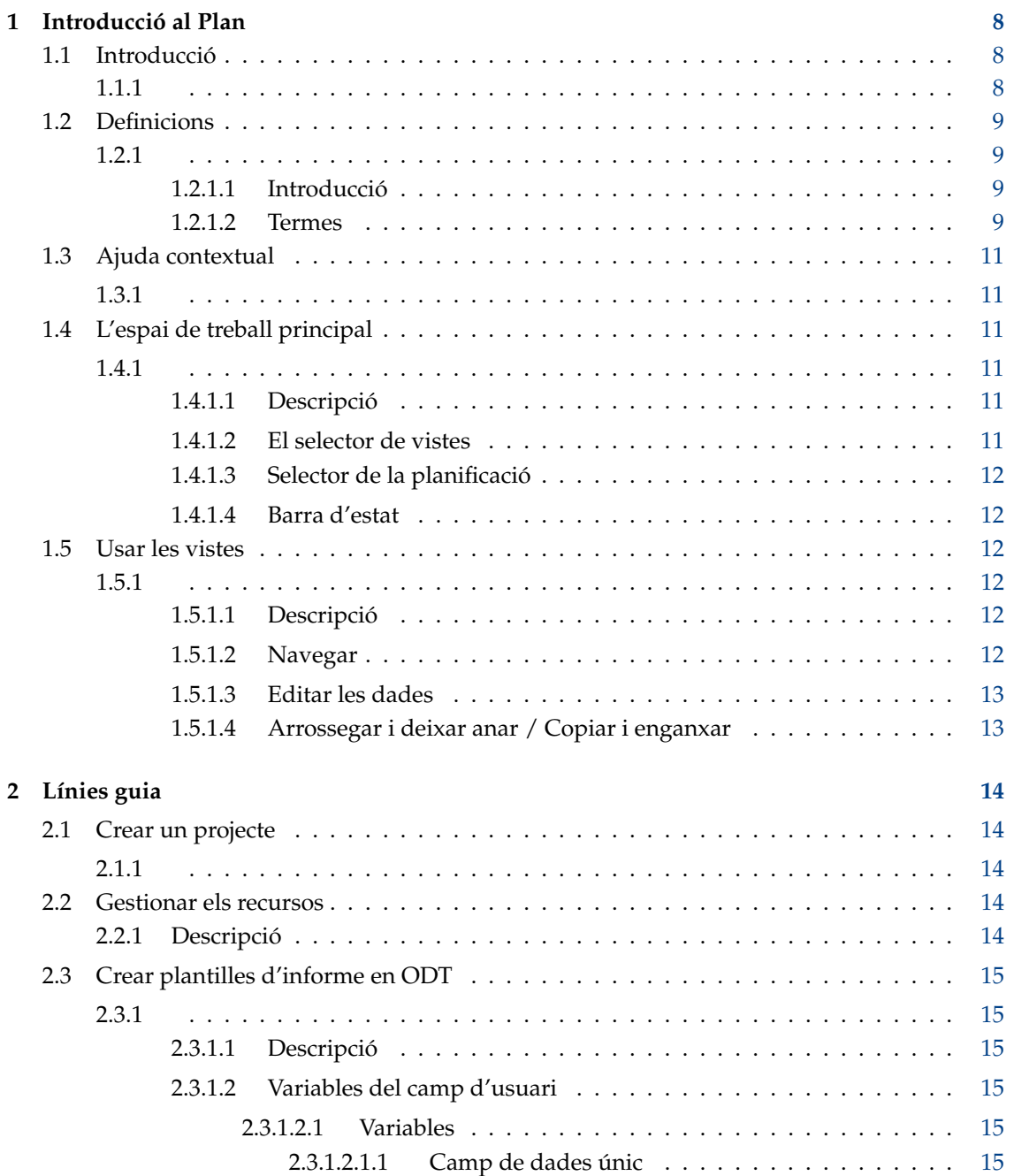

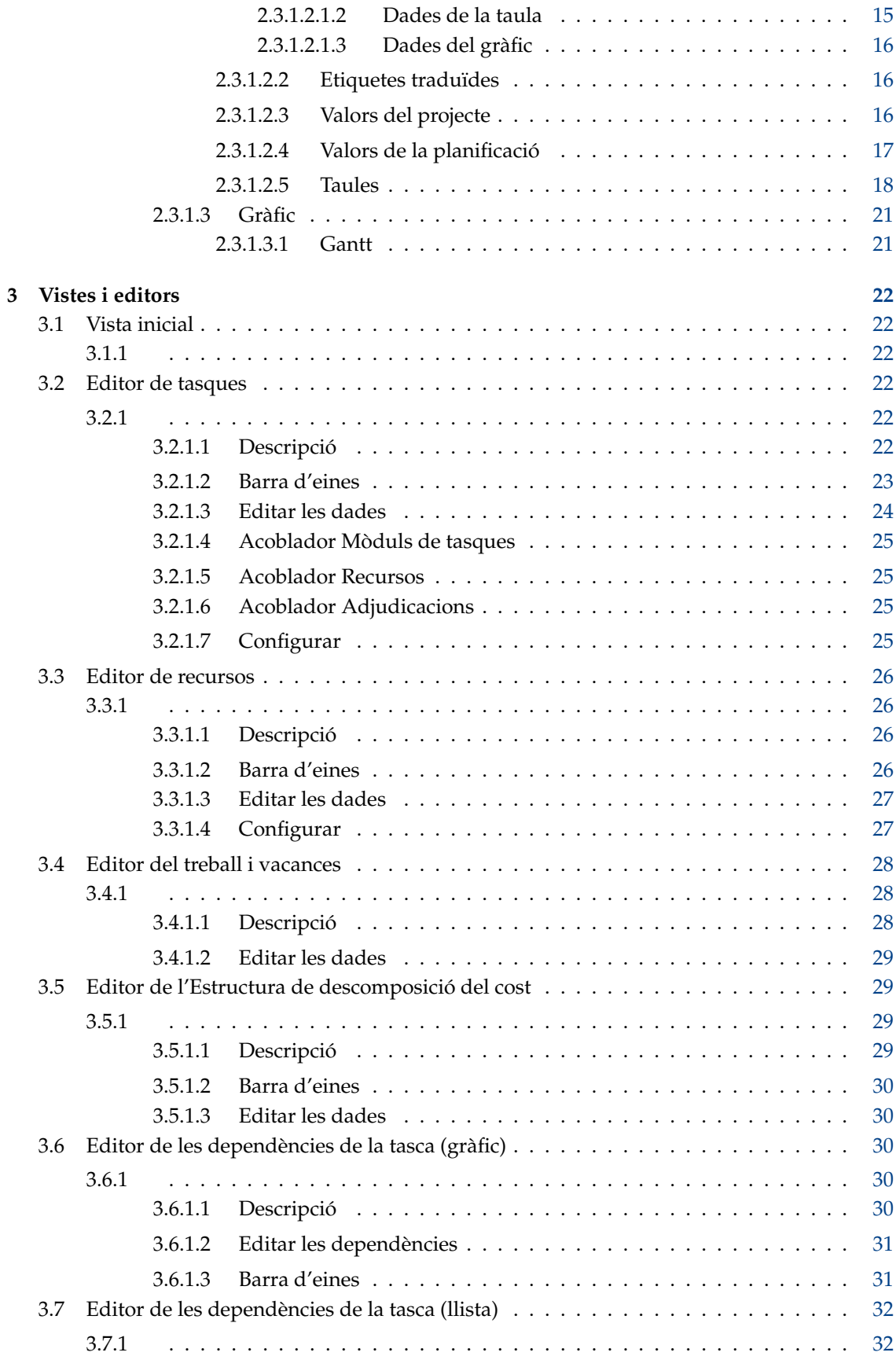

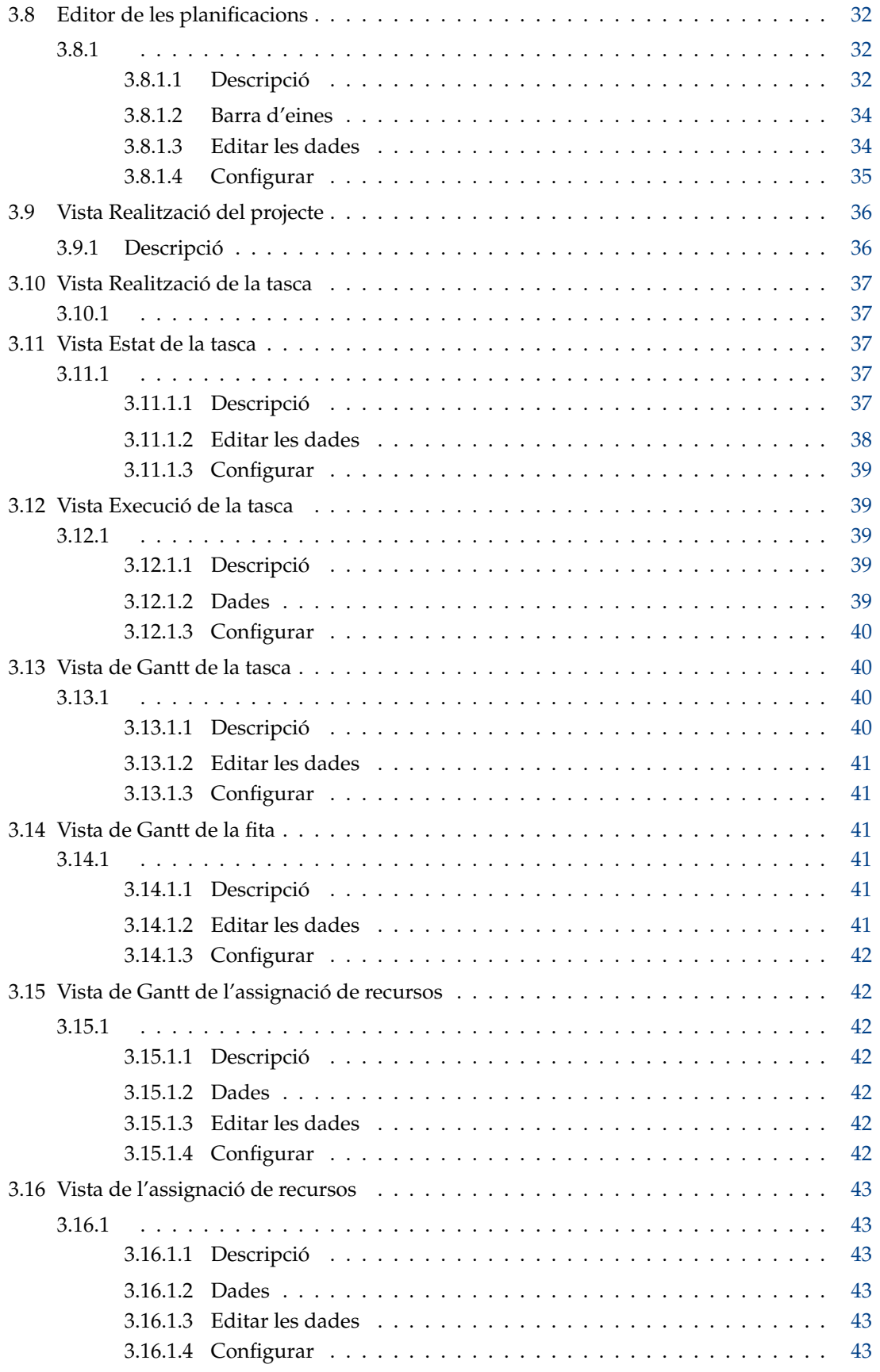

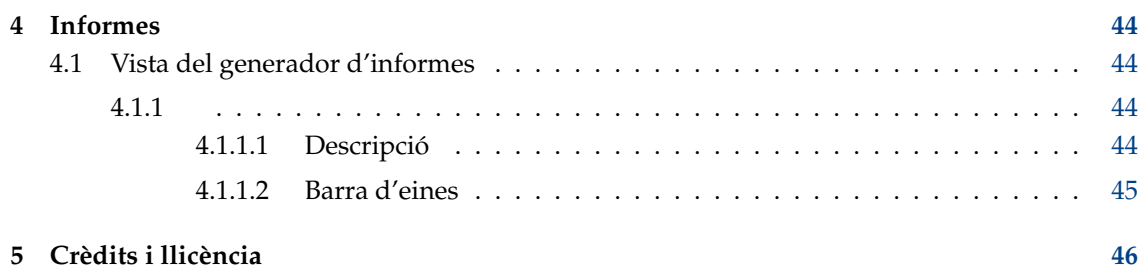

**Resum**

# <span id="page-7-0"></span>**Capítol 1**

# **Introducció al Plan**

# <span id="page-7-1"></span>**1.1 Introducció**

# <span id="page-7-2"></span>**1.1.1**

Característiques incloses:

- Gestió de les tasques utilitzant l['Editor de tasques](#page-21-4)
	- **–** Estructura de descomposició dels treballs amb codis WBS configurables
	- **–** Tasques, tasques de resum i fites
	- **–** Diferents tipus de restriccions de temps
	- **–** Diferents tipus de dependències.
- Gestió de recursos utilitzant l['Editor de recursos](#page-25-1)
	- **–** Estructura de descomposició dels recursos
	- **–** Tipus de recursos de treball i materials
	- **–** Adjudicació de recursos a nivell de grup
	- **–** Equips de recursos
- Definició del temps de treball i vacances amb l['Editor del treball i vacances](#page-27-1)
- Gestió dels costos utilitzant l['Editor de l'estructura de descomposició del cost](#page-28-2)
- Gestió del valor guanyat
- Planificació de projectes utilitzant l['Editor de les planificacions](#page-31-3)
	- **–** Planificació cap endavant des del temps de començament o cap enrere des del temps de finalització
	- **–** Permetre o evitar la sobreutilització dels recursos
	- **–** Distribució PERT amb estimacions optimistes, pessimistes i més probables
	- **–** Múltiples planificacions amb la possibilitat de planificar des de la informació sobre el progrés actual
- Seguiment de la tasca utilitzant la [vista Execució de la tasca](#page-38-2) o la [vista Estat de la tasca](#page-36-3)

# <span id="page-8-0"></span>**1.2 Definicions**

### <span id="page-8-1"></span>**1.2.1**

#### <span id="page-8-2"></span>**1.2.1.1 Introducció**

En la gestió dels projectes, els termes es poden utilitzar de diferents maneres en diferents programes o diferents companyies o tipus de projecte. En observar els glossaris més exhaustius per a la gestió de projectes, es trobaran definicions alternatives per a la majoria dels termes.

Aquesta llista defineix com s'utilitzaran certs termes en el Plan.

#### <span id="page-8-3"></span>**1.2.1.2 Termes**

#### <span id="page-8-11"></span>**Compte**

Un compte s'utilitza en una *Estructura de descomposició del cost* [\(CBS\)](#page-8-4) per a representar un lloc on es podran annexar els costos de les [tasques](#page-9-0) o dels [recursos.](#page-9-1)

#### <span id="page-8-10"></span>**ACWP**

[Cost real de la feina realitzada](#page-8-5)

#### <span id="page-8-5"></span>**Cost real de la feina realitzada**

El cost real (o esforç) que s'ha realitzat.

#### **Adjudicació**

Les tasques s'assignen als [Recursos](#page-9-1) durant l'etapa de planificació del projecte. L'assignació real es realitza durant la planificació. Recordeu que l'assignació no està garantida, ja que el recurs pot no ser-hi.

#### **Assignació**

Les tasques s'assignen als [Recursos](#page-9-1) durant la planificació.

#### **BCWS**

[Cost pressupostat de la feina planificada](#page-8-6)

#### <span id="page-8-6"></span>**Cost pressupostat de la feina planificada**

El cost (o esforç) que s'hauria d'haver utilitzat per assolir el progrés establert.

#### <span id="page-8-9"></span>**BCWP**

[Cost pressupostat de la feina realitzada](#page-8-7)

#### <span id="page-8-7"></span>**Cost pressupostat de la feina realitzada**

El cost (o esforç) que s'ha realitzat.

#### <span id="page-8-4"></span>**CBS**

[Estructura de descomposició del cost](#page-8-8)

#### **CPI**

És l'*Índex de compliment del cost* i és igual que [BCWP](#page-8-9)[/ACWP.](#page-8-10) Quan aquest índex és inferior que 1, vol dir que està per sobre del pressupost. Si l'índex és més gran que 1 vol dir que els costos estan per sota del pressupost.

#### <span id="page-8-8"></span>**Estructura de descomposició del cost**

La CBS organitza els [comptes](#page-8-11) en una estructura per a permetre que el cost s'annexi independentment de la [WBS](#page-9-2) i la [RBS.](#page-9-3)

#### **Estimat**

L'estimació és la quantitat esperada d'esforç o de temps necessari per a completar una [tasca.](#page-9-0)

#### **Fita**

Una fita és una [tasca](#page-9-0) amb un esforç de 00,00 hores. En general, s'utilitza per a marcar un resultat important, per exemple, la finalització d'un lliurament després de l'acceptació del client.

#### **PERT**

[Tècnica de revisió i avaluació de programes](#page-9-4)

#### <span id="page-9-4"></span>**Tècnica de revisió i avaluació de programes**

La Tècnica de revisió i avaluació de programes és una millora del mètode del camí crític. Les estimacions d'esforç de la [tasca](#page-9-0) en CPM són estimacions puntuals, mentre que les estimacions d'esforç de la [tasca](#page-9-0) en PERT es calculen ponderant les estimacions Optimistes, Més probables i Pessimistes (O+(4\*M)+P)/6.

#### **Distribució PERT**

Una forma simplificada de calcular l'estimació Esperada a partir de l'estimació Optimista, Més probable i Pessimista.

#### <span id="page-9-3"></span>**RBS**

[Estructura de descomposició dels recursos](#page-9-5)

#### <span id="page-9-5"></span>**Estructura de descomposició dels recursos**

La RBS organitza els recursos en [grups de recursos.](#page-9-6)

#### <span id="page-9-1"></span>**Recurs**

Un recurs pot ser de tipus *Treball*, *Material* o *Equip*. Un recurs sempre haurà de pertànyer a un [Grup de recursos.](#page-9-6)

#### <span id="page-9-6"></span>**Grup de recursos**

Un grup de recursos s'utilitza per agrupar els [recursos](#page-9-1) similars.

#### **Equip de recursos**

Un equip de [recursos](#page-9-1) és un recurs que consta d'un nombre d'altres recursos.

#### **SPI**

És l'Índex de compliment de la planificació i és igual que BCWP/BCWS. Quan aquest índex és inferior que 1, vol dir que està endarrerit. Si l'índex és més gran que 1 vol dir que està avançat a la planificació.

#### **Tasca de resum**

Una tasca de resum té subtasques subordinades i acumula informació basada en les subtasques.

#### <span id="page-9-0"></span>**Tasca**

Una tasca és una unitat de treball. Els [Recursos](#page-9-1) generalment s'assignen al nivell de la tasca.

#### **vCard**

vCard és un format de fitxer estàndard per a targetes de presentació electrònica.

#### <span id="page-9-2"></span>**WBS**

[Estructura de descomposició dels treballs](#page-9-7)

#### <span id="page-9-7"></span>**Estructura de descomposició dels treballs**

La WBS s'utilitza per a dividir els projectes grans en fragments manejables per a facilitar la planificació i la gestió.

# <span id="page-10-0"></span>**1.3 Ajuda contextual**

# <span id="page-10-1"></span>**1.3.1**

Moltes funcions i vistes tenen ajuda i consells que es poden mostrar amb la funció **Què és això?**. Podeu activar-ho amb l'element de menú **Ajuda** → **Què és això?** o la drecera de teclat **Maj**-**F1**. En els diàlegs s'activen prement ? a la barra de títol.

# <span id="page-10-2"></span>**1.4 L'espai de treball principal**

### <span id="page-10-3"></span>**1.4.1**

#### <span id="page-10-4"></span>**1.4.1.1 Descripció**

L'espai de treball principal normalment s'organitza amb el selector de vistes a l'esquerra i la vista de les dades a la dreta.

Com de costum, també trobareu les barres de menús i d'eines a la part superior, i la barra d'estat a la part inferior.

Atès que tant el selector de vistes com l'acoblador Scripts són acobladors, es poden moure a una vora diferent, flotant o ocultar-los. Per a mostrar un acoblador ocult, utilitzeu l'entrada de menú **Arranjament** → **Acobladors**.

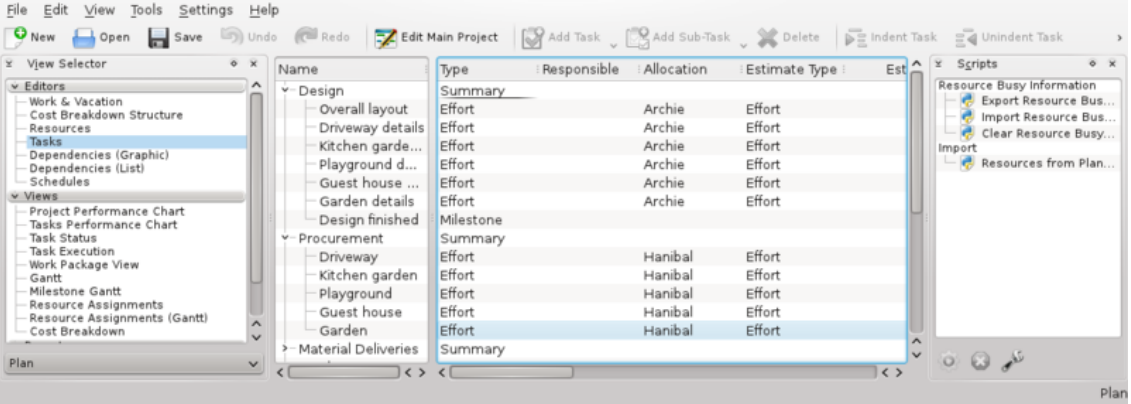

#### <span id="page-10-5"></span>**1.4.1.2 El selector de vistes**

<span id="page-10-6"></span>El [selector de vistes](#page-10-6) permet seleccionar la vista de les dades que voleu mostrar des de les vistes llistades.

Les vistes s'agrupen en categories per a una recuperació més fàcil: de manera predeterminada Editors, Vistes, Execució i Informes:

- Editors conté els editors que necessitareu per a definir i planificar el projecte.
- Vistes conté les vistes que s'utilitzen per a inspeccionar el projecte.
- Execució conté les vistes que són especialment útils durant l'execució del projecte.
- Informes conté les vistes per a la generació dels informes.

Les vistes també es poden moure dins o mitjançant categories, així com afegir o eliminar des del [Selector de vistes.](#page-10-6)

#### <span id="page-11-0"></span>**1.4.1.3 Selector de la planificació**

El Selector de la planificació permet seleccionar la planificació en la qual totes les vistes (p. ex., la [Vista de Gantt\)](#page-39-2) mostraran els valors. Les tasques que no s'han planificat a la planificació seleccionada, normalment no es mostraran en cap de les vistes. (Per descomptat, es mostren en els editors).

### <span id="page-11-1"></span>**1.4.1.4 Barra d'estat**

La barra d'estat mostra els missatges i la informació sobre el progrés. El més notable és la planificació seleccionada que es mostra a la dreta de la barra d'estat. Tingueu en compte que la majoria de les vistes a la categoria *Vistes* mostren la informació segons la planificació seleccionada, de manera que si el projecte no està planificat (*No planificat*), la majoria de les vistes estaran buides.

# <span id="page-11-2"></span>**1.5 Usar les vistes**

## <span id="page-11-3"></span>**1.5.1**

### <span id="page-11-4"></span>**1.5.1.1 Descripció**

L'Editor de tasques és una vista que mostra les dades de les tasques en una estructura en arbre. La majoria de les dades a l'Editor de tasques es poden editar in situ.

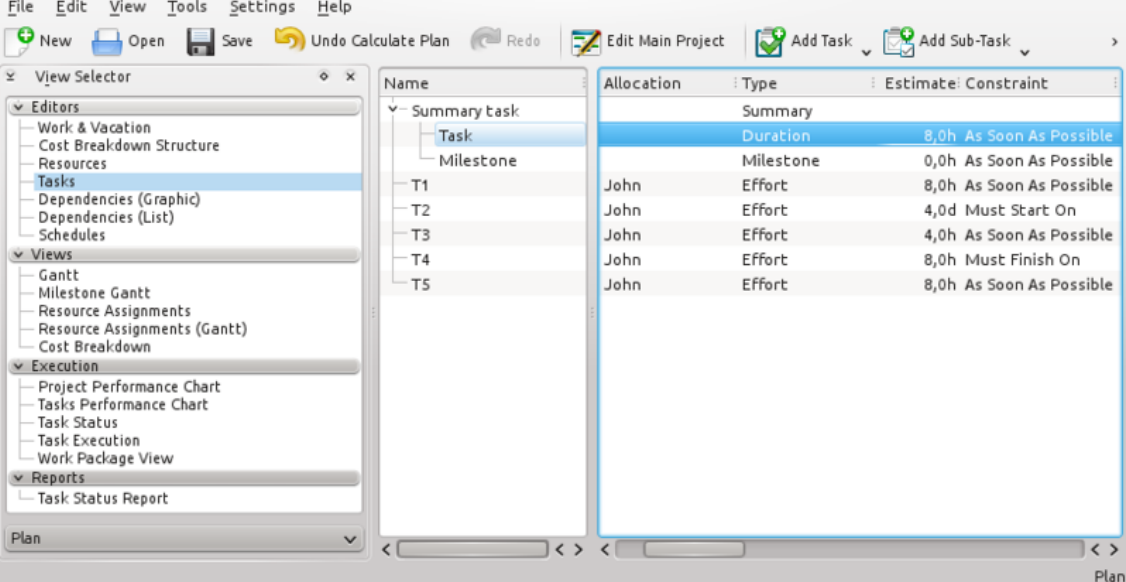

#### <span id="page-11-5"></span>**1.5.1.2 Navegar**

Podeu navegar per l'estructura en arbre utilitzant el teclat:

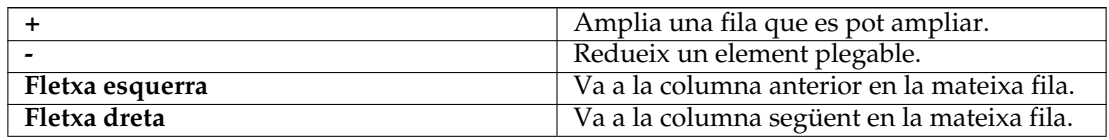

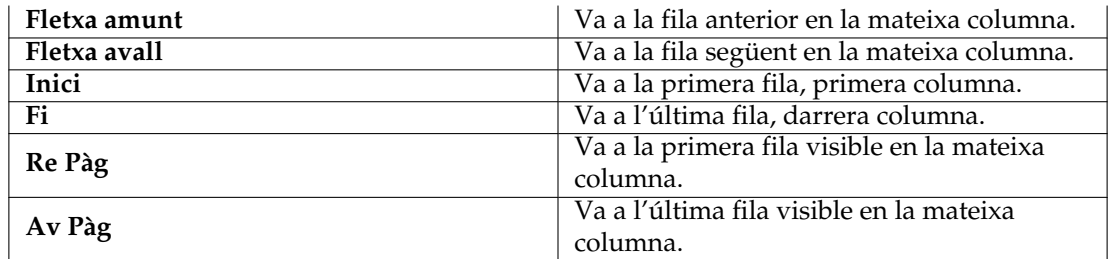

#### <span id="page-12-0"></span>**1.5.1.3 Editar les dades**

Els elements editables s'obren per editar fent doble clic sobre l'element o, si feu servir el teclat, prement la tecla **F2** s'obrirà l'element actual.

En editar un element, podreu navegar cap al següent element editable de la següent manera:

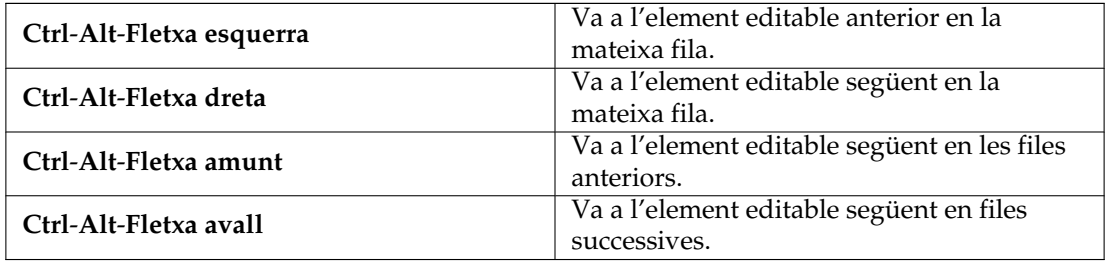

#### <span id="page-12-1"></span>**1.5.1.4 Arrossegar i deixar anar / Copiar i enganxar**

La majoria de les vistes admeten arrossegar i deixar anar, així com copia i enganxa. Els gràfics i els gràfics de Gantt es poden arrossegar cap a aplicacions que admeten imatges. Les dades de la taula empren el tipus mime HTML, per la qual cosa es poden descartar en qualsevol aplicació que L'admeti. Si la vista admet moure o copiar elements internament, p. ex., a l['Editor de tasques,](#page-21-4) els elements també es poden moure o copiar.

# <span id="page-13-0"></span>**Capítol 2**

# **Línies guia**

# <span id="page-13-1"></span>**2.1 Crear un projecte**

## <span id="page-13-2"></span>**2.1.1**

Es pot crear un projecte nou prement el botó **Projecte nou** o seleccionant una *plantilla de projecte* a la [Vista inicial.](#page-21-1)

Això crearà un projecte nou amb els valors predeterminats definits a la [Configuració](http://userbase.kde.org/Special:myLanguage/Plan/Manual/Configure Plan Dialog) o a partir dels valors definits a la plantilla. S'obrirà el diàleg Configuració del projecte per permetre definir les propietats específiques del projecte, com el *nom del projecte*, *gestor* i els *temps d'objectiu*.

En crear el vostre primer projecte, considereu crear els recursos en un fitxer separat. Quan feu referència a aquesta imatge en el/s projecte/s, no necessitareu definir de nou els vostres recursos, i podreu coordinar l'ús dels recursos entre els projectes.

Vegeu [Gestionar els recursos.](#page-13-4)

Si voleu coordinar l'ús dels recursos entre els projectes, els fitxers de projecte s'hauran d'emmagatzemar a la mateixa carpeta.

Una estructura útil podria ser quelcom com això:

```
Plan
!-- Recursos
! !-- SharedResources.plan
!-- Models de tasca
! !-- Mòduls de tasca (si n'hi ha)
!-- Plantilles
! !-- Plantilles de projecte (si n'hi ha)
!-- Projectes
! !-- <projecte 1>.plan
! !-- <projecte 2>.plan
! !-- etc.
```
# <span id="page-13-3"></span>**2.2 Gestionar els recursos**

## <span id="page-13-4"></span>**2.2.1 Descripció**

Podeu crear recursos per a un projecte utilitzant l['Editor de recursos](#page-25-1) i l['Editor del treball i vacan](#page-27-1)[ces.](#page-27-1)

No obstant això, si utilitzeu els mateixos recursos en molts projectes (el qual sol ser el cas), és més pràctic mantenir els recursos en un fitxer separat. La millor manera de fer això és crear primer el fitxer de recursos i després configurar el Plan per a carregar sempre aquest fitxer en crear un projecte nou.

Si esteu gestionant projectes que fan servir grups de recursos totalment diferents, podreu crear múltiples fitxers de recursos, però un projecte només podrà referir-se a un fitxer de recursos.

Podreu seleccionar el fitxer de recursos a emprar en crear un projecte nou.

# <span id="page-14-0"></span>**2.3 Crear plantilles d'informe en ODT**

#### <span id="page-14-1"></span>**2.3.1**

#### <span id="page-14-2"></span>**2.3.1.1 Descripció**

Les plantilles d'informe d'Open Document Text són fitxers ODT normals que poden dissenyarse utilitzant qualsevol processador de text ODT com el *Calligra Words* o el *LibreOffice Writer*. La tècnica utilitzada és utilitzar variables de *camp d'usuari* per a contenir les referències a la informació que s'obtindrà des del projecte. Les variables s'anomenen *Camps d'usuari* en el *Writer* i es poden trobar a **Insereix** → **Camp** → **Més camps** → **Variables** → **Camps d'usuari**. En el *Words*, s'anomenen *Variables personalitzades* i es poden trobar a l'acoblador **Edició de text** → **Variable** → **Personalitza**.

La manera més fàcil de crear una plantilla nova d'informe és modificar-ne una existent, ja que tots els camps d'usuari estan definits.

#### <span id="page-14-3"></span>**2.3.1.2 Variables del camp d'usuari**

#### <span id="page-14-4"></span>**2.3.1.2.1 Variables**

Les variables s'utilitzen per a permetre que el generador extregui les dades des del projecte.

Una variable pot ser una referència a un sol camp de dades, una referència a les dades a la taula o una referència a les dades al gràfic.

#### <span id="page-14-5"></span>**2.3.1.2.1.1 Camp de dades únic**

Una única variable del camp de dades té el següent format:

nom del grup de dades.propietat = identificador de propietat on:

- El nom del grup de dades pot ser «tr», projecte o planificació (vegeu a continuació).
- La propietat fa que el nom del camp d'usuari sigui únic.
- La identitat de la propietat identifica la propietat en el grup de dades.

#### <span id="page-14-6"></span>**2.3.1.2.1.2 Dades de la taula**

Una taula en una plantilla d'informe consisteix d'una variable per especificar la taula de dades a utilitzar.

El nom de la variable haurà de començar amb  $t$ aula (p. ex., taulaTasques) i el valor de la variable haurà de ser el nom de la taula de dades (p. ex., tasques).

Immediatament després de la variable, s'haurà d'introduir i omplir les columnes amb les variables del camp d'usuari, les quals especificaran quines propietats cercar des de la taula especificada anteriorment. Aquestes variables hauran de tenir noms que comencin amb el nom de la variable de taula anterior.

Aquestes variables tenen el següent format:

taulaTasques.propietat = identificador de la propietat

on:

- La **propietat** fa que el nom del camp d'usuari sigui únic.
- L'**identificador de la propietat** identificarà la propietat en el grup de dades.

### <span id="page-15-0"></span>**2.3.1.2.1.3 Dades del gràfic**

Un gràfic en una plantilla d'informe consta d'una variable per especificar les dades que s'utilitzaran en el gràfic.

El nom de la variable haurà de començar amb el  $gràfic$  (p. ex., chartBudgetCost) i el valor de la variable especifica el grup de dades i els valors per a completar el gràfic.

La variable té el següent format (tingueu en compte els punts i comes):

nom = grup de dades; values = llista de les propietats de dades separades per come s;

on:

- El nom haurà de començar amb el **gràfic** (p. ex., chartBudgetCost)
- El grup de dades
- La **llista de propietats de dades separada per comes** identifica les propietats en el grup de dades.

P. ex:

chartBudget = project; values=bcws cost, bcwp cost, acwp cost;

#### <span id="page-15-1"></span>**2.3.1.2.2 Etiquetes traduïdes**

Les etiquetes traduïdes ens permeten produir plantilles d'informe generals que es podran utilitzar en diferents idiomes.

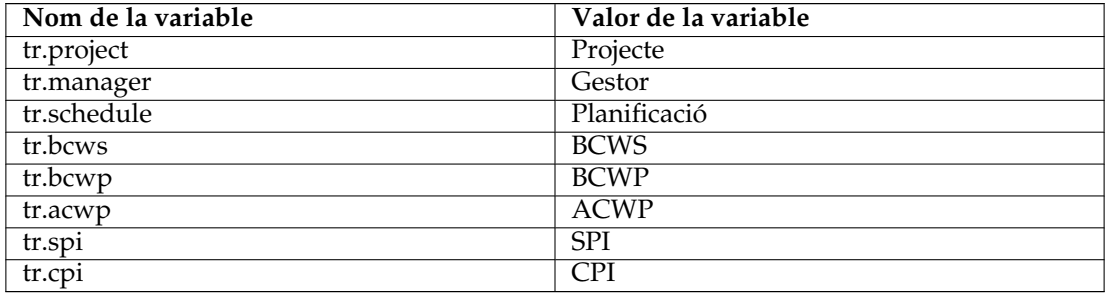

#### <span id="page-15-2"></span>**2.3.1.2.3 Valors del projecte**

Mostra els valors del projecte principal.

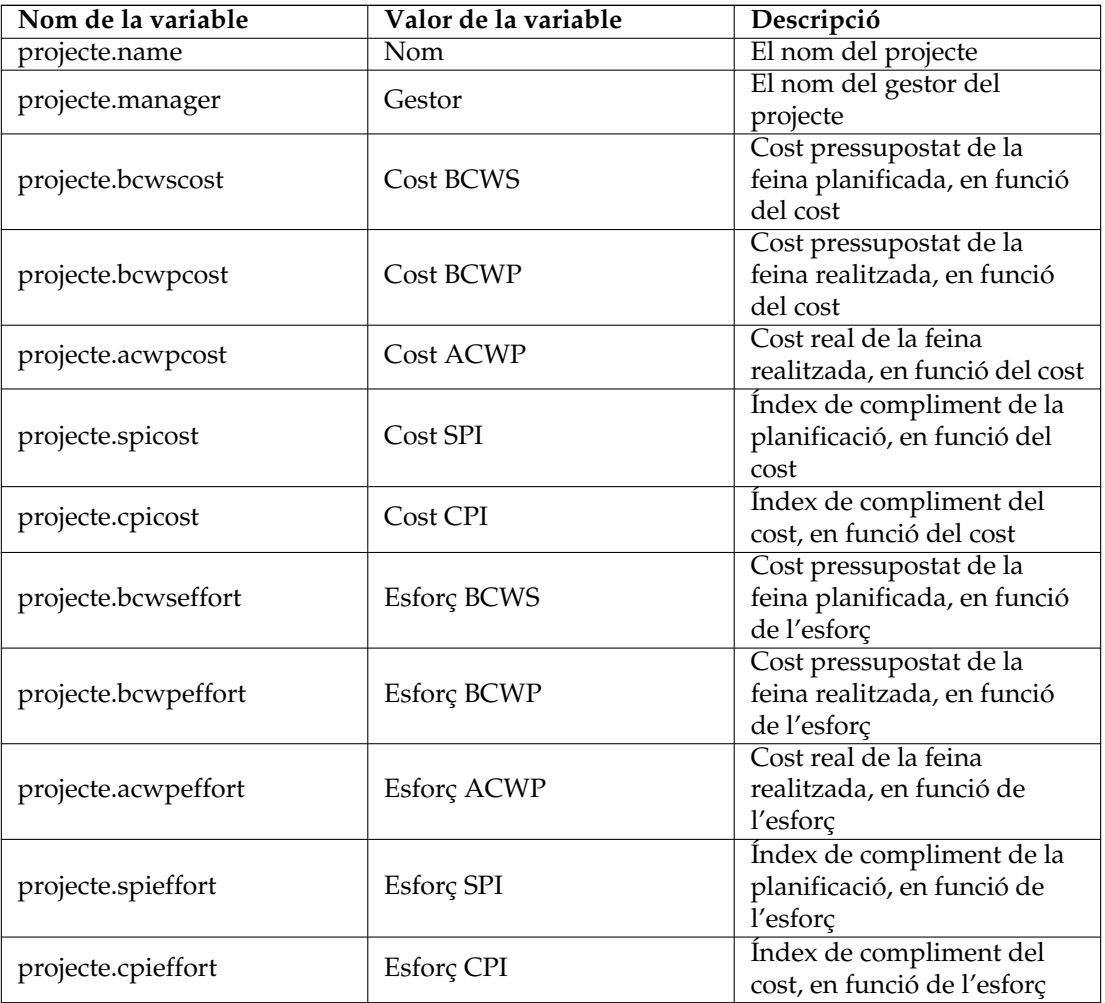

# <span id="page-16-0"></span>**2.3.1.2.4 Valors de la planificació**

<span id="page-16-1"></span>Mostra els valors de la planificació actual.

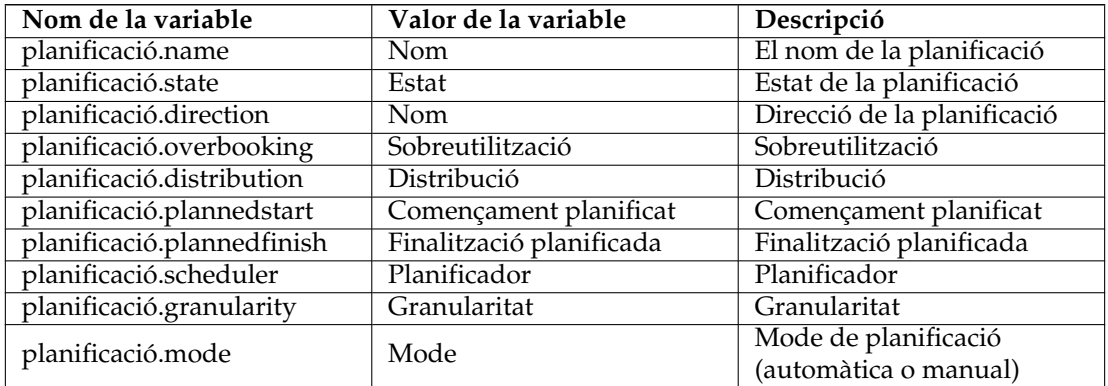

## <span id="page-17-0"></span>**2.3.1.2.5 Taules**

Tipus de taules admeses:

- tasks
- taskstatus
- schedules
- projects

Per a crear una taula, poseu una variable just abans d'una taula en el fitxer de plantilla. El nom de la variable identificarà la taula i haurà de començar amb **table**, p. ex.. **tableTaskStatus**.

El valor de la variable s'empra per apuntar a les dades que s'han d'obtenir i haurà de ser una de les taules admeses llistades anteriorment, p. ex.. **taskstatus**.

Després col·loqueu les variables dins de les cel·les de la taula amb el nom i el valor des de la taula a continuació.

Recordeu que la taula de planificacions admet els valors descrits en els anteriors [Valors de la](#page-16-1) [planificació.](#page-16-1)

Les taules dels projectes, tasques i estat de les tasques admeten els següents valors:

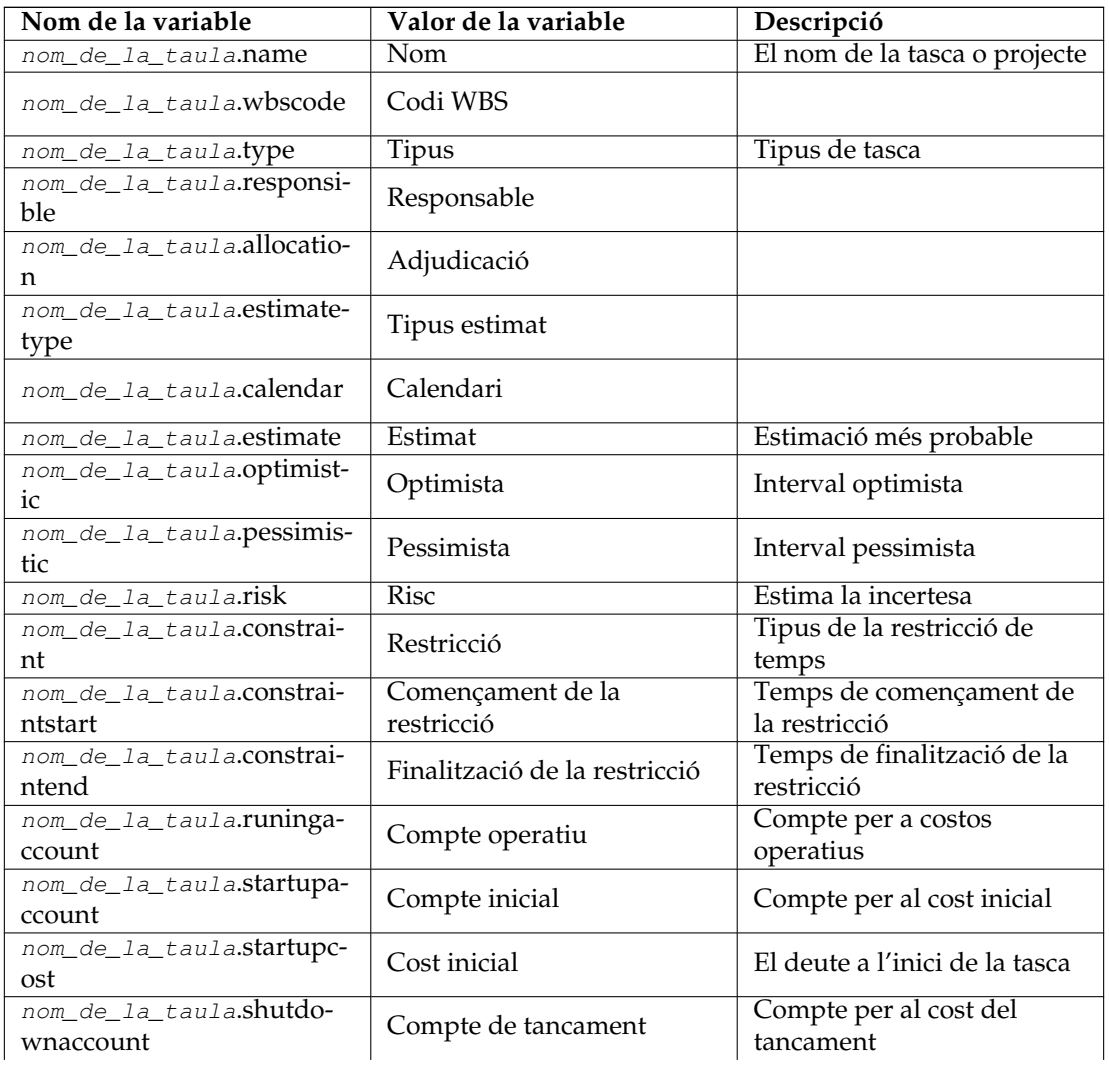

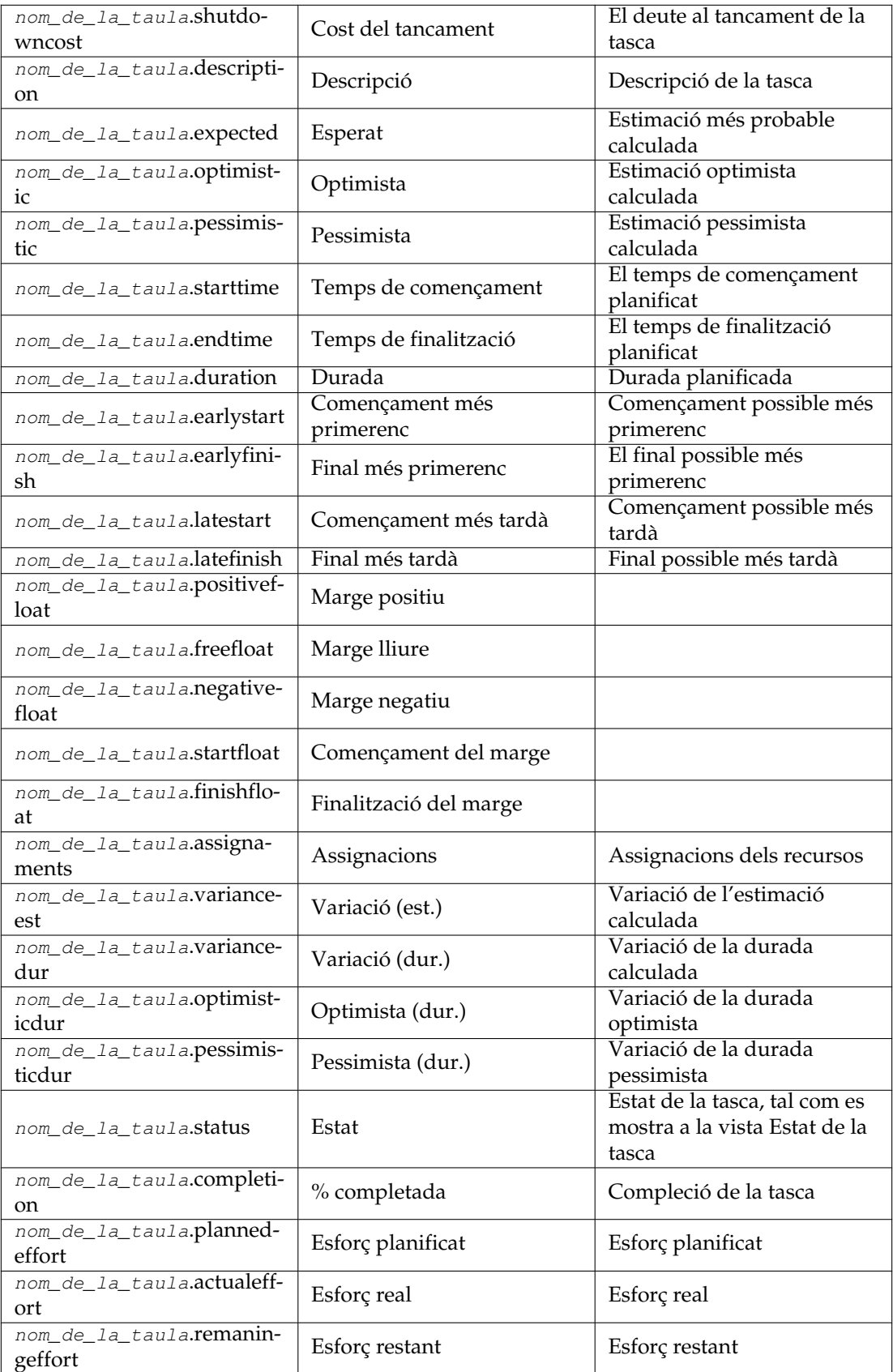

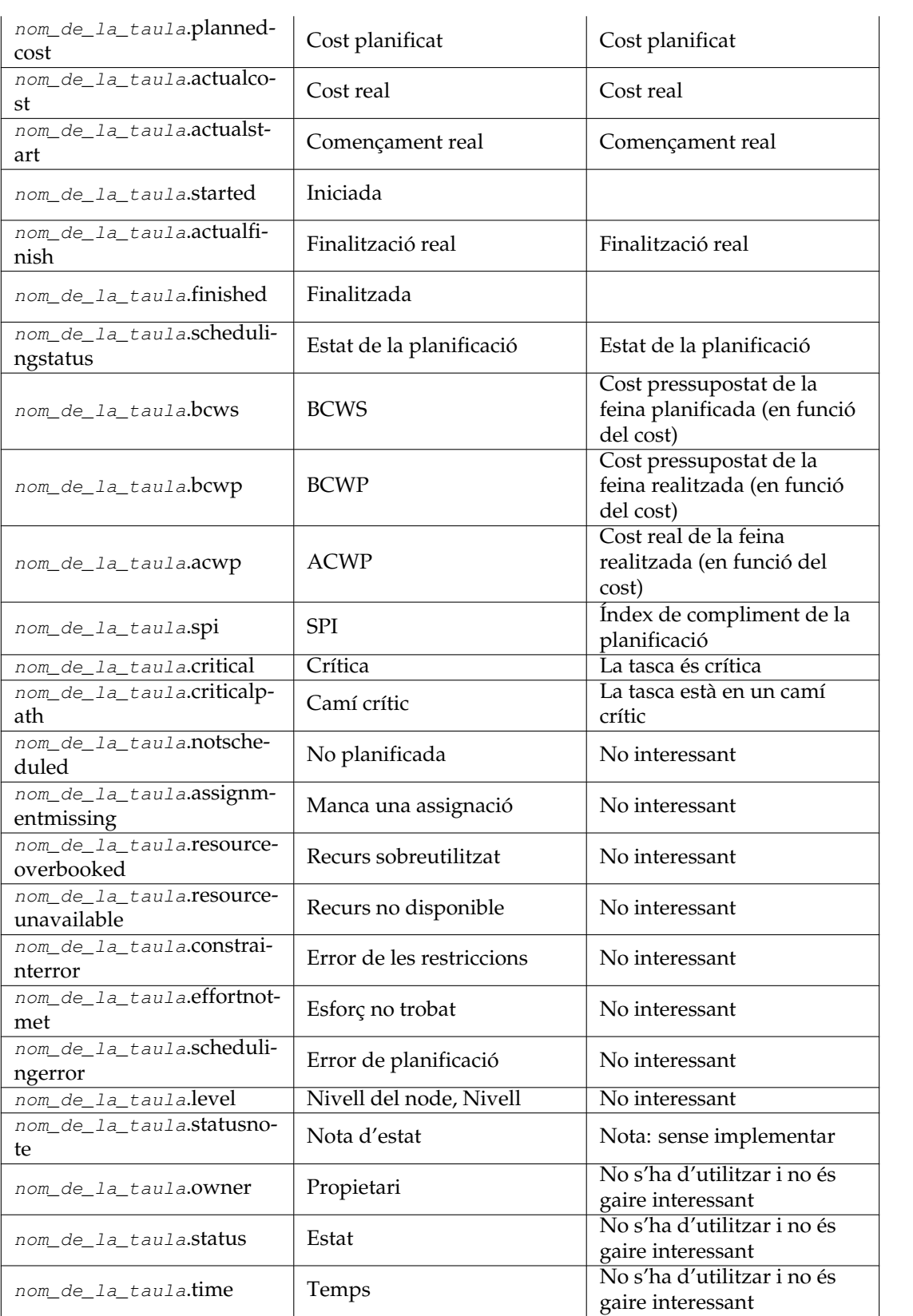

#### <span id="page-20-0"></span>**2.3.1.3 Gràfic**

Utilitzeu-lo col·locant una variable amb el nom chartX (X=algun text per a crear un nom de variable que sigui únic) amb un projecte de valor abans del gràfic que s'utilitzarà.

La variable té aquest format:

Variable: Name: chartX (X=some text) Value: project; values=dades; on les dades són una llista de valors separats per comes que s'inclouran en el gràfic. Els valors de dades possibles són:

- **Esforç BCWS**: cost pressupostat de la feina planificada, en funció de l'esforç.
- **Esforç BCWP**: cost pressupostat de la feina realitzada, en funció de l'esforç.
- **Esforç ACWP**: cost real de la feina realitzada, en funció de l'esforç.
- **Esforç SPI**: índex de compliment de la planificació, en funció de l'esforç.
- **Esforç CPI**: índex de compliment del cost, en funció de l'esforç.
- **Cost BCWS**: cost pressupostat de la feina planificada, en funció del cost.
- **Cost BCWP**: cost pressupostat de la feina realitzada, en funció del cost.
- **Cost ACWP**: cost real de la feina realitzada, en funció del cost.
- **Cost SPI**: índex de compliment de la planificació, en funció del cost.
- **Cost CPI**: índex de compliment del cost, en funció del cost.

Els gràfics que creeu a la vostra plantilla hauran de tenir el mateix (o més) nombre de columnes que el nombre de valors que especifiqueu a la vostra variable.

#### Exemple:

Nom de la variable: chart1 Value: project; values=bcws cost, bcwp cost, acwp cost;

Tingueu en compte que no es poden barrejar valors basats en l'esforç i el cost. Si voleu mostrar ambdós, creeu dos gràfics.

#### <span id="page-20-1"></span>**2.3.1.3.1 Gantt**

No admès.

# <span id="page-21-0"></span>**Capítol 3**

# **Vistes i editors**

# <span id="page-21-1"></span>**3.1 Vista inicial**

# <span id="page-21-2"></span>**3.1.1**

La Vista inicial es mostra a l'inici i quan se selecciona **Fitxer** → **Nova**.

Hi ha tres seccions per a:

- Creació de projectes nous. Vegeu també [Crear un projecte](#page-13-1) i [Gestionar els recursos](#page-13-4)
- Obertura de projectes existents. Aquesta secció ofereix la possibilitat d'obrir un fitxer de projecte existent o un dels 10 projectes més recents que hàgiu obert.
- La secció Ajuda ofereix enllaços a pàgines d'introducció, documentació i fòrums de la comunitat.

# <span id="page-21-3"></span>**3.2 Editor de tasques**

## <span id="page-21-4"></span>**3.2.1**

## <span id="page-21-5"></span>**3.2.1.1 Descripció**

L'Editor de tasques s'empra per a crear, editar i suprimir les tasques.

Les tasques es poden organitzar en una estructura en arbre jeràrquica a qualsevol profunditat.

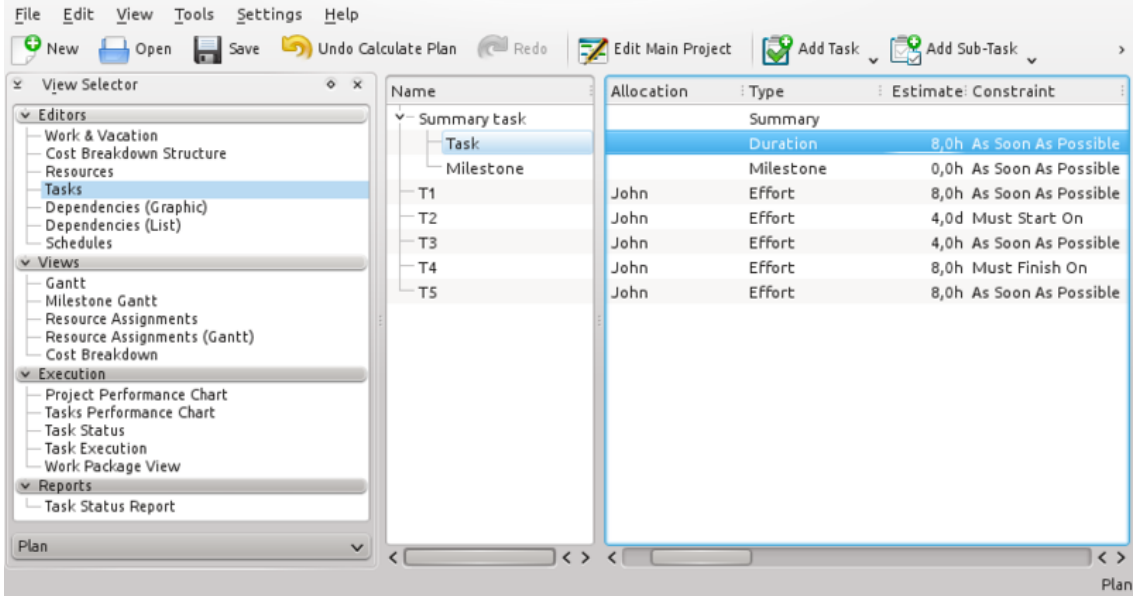

# <span id="page-22-0"></span>**3.2.1.2 Barra d'eines**

La barra d'eines proporciona els mitjans per a crear, suprimir i moure les tasques i fites:

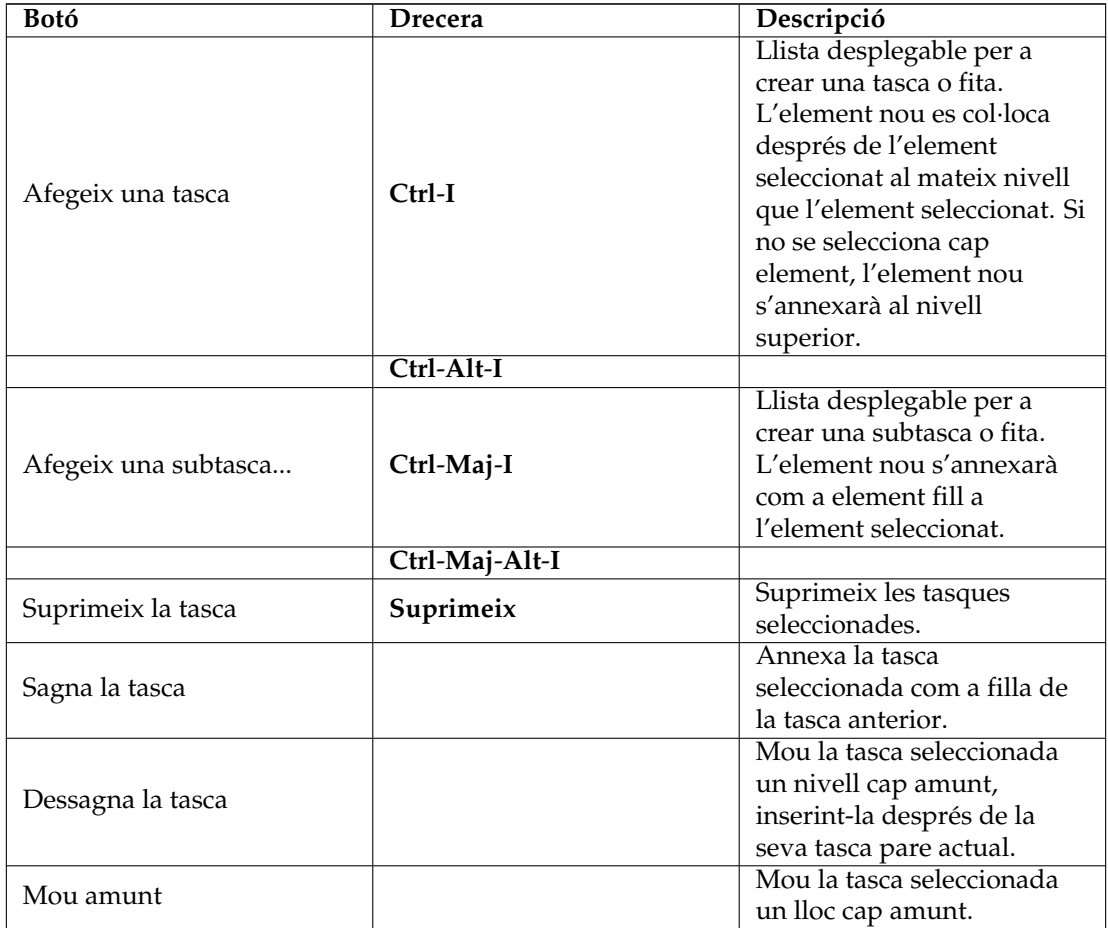

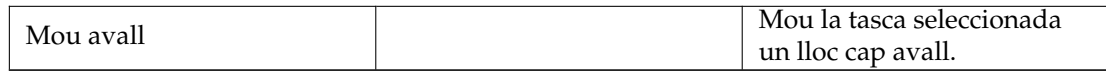

Recordeu que també podreu moure o copiar tasques emprant arrossega i deixa anar o copia/enganxa.

#### <span id="page-23-0"></span>**3.2.1.3 Editar les dades**

Les dades es poden editar a la línia com es descriu [aquí](#page-11-3) o emprant el diàleg Configuració de la tasca.

De manera predeterminada es mostren les columnes següents:

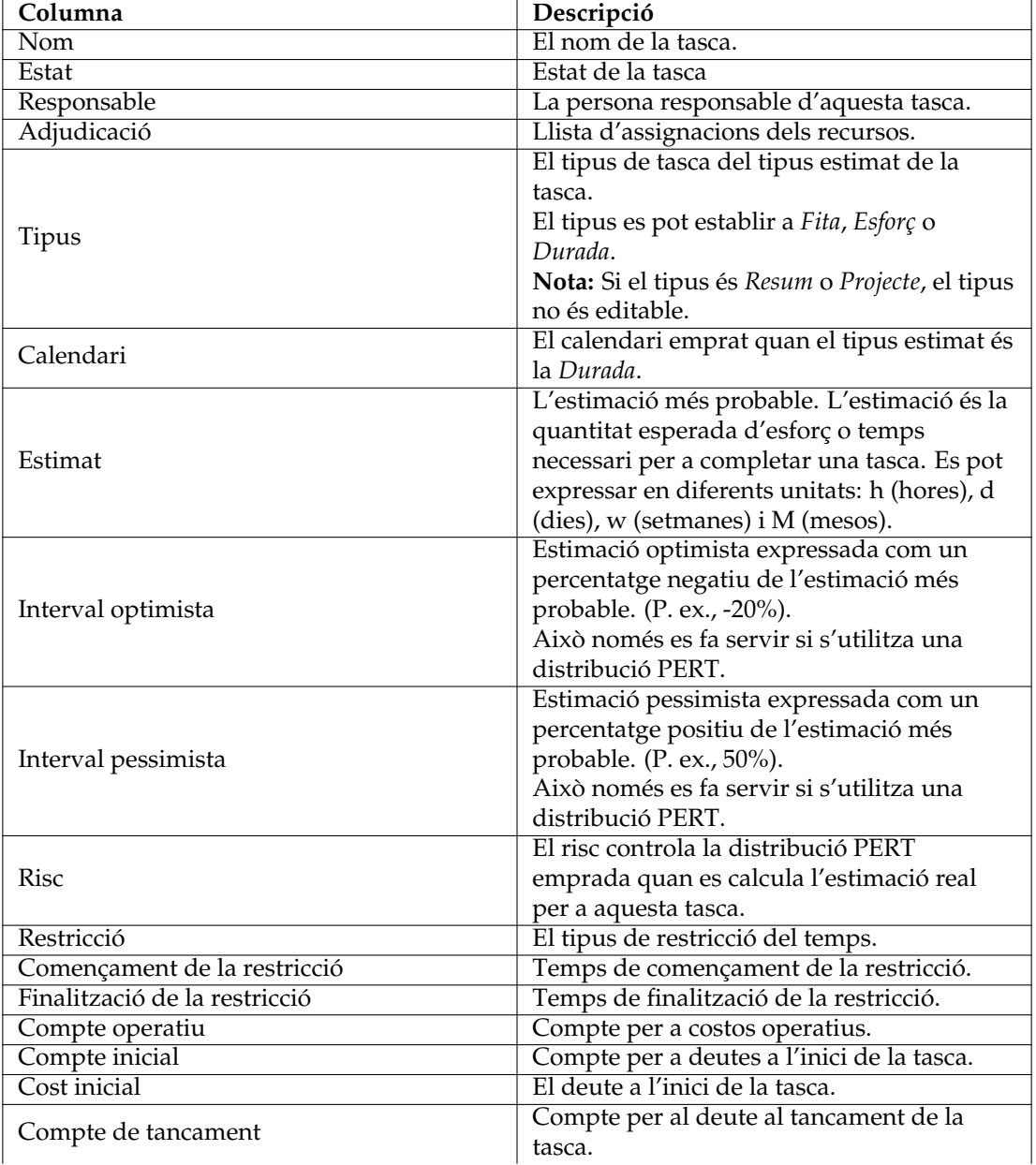

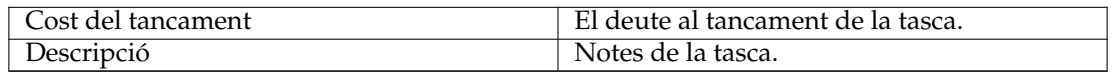

#### <span id="page-24-0"></span>**3.2.1.4 Acoblador Mòduls de tasques**

Els Mòduls de tasques són grups de tasques que poden reutilitzar-se en tots els projectes.

Permet recórrer a experiències passades i estandarditzar operacions similars.

Per inserir un mòdul de tasques en el vostre projecte, arrossegueu-lo des de l'acoblador i deixeulo anar en el projecte.

Un mòdul de tasques és un fitxer pla normal, i està dissenyat utilitzant el Plan de la mateixa manera que es dissenya un projecte normal.

No obstant això, un mòdul de tasques generalment només inclou tasques, estimacions i dependències.

El nom del projecte es mostra a l'acoblador i la descripció s'utilitza com a consell d'eina.

Es pot obrir un mòdul per a la seva inspecció o edició fent doble clic sobre el mòdul.

Els mòduls es poden agrupar emmagatzemant-los en carpetes diferents. On la cerca es configura mitjançant el diàleg Configuració del projecte.

Els valors predeterminats per als projectes nous es poden definir utilitzant el diàleg de configuració del Plan.

#### <span id="page-24-1"></span>**3.2.1.5 Acoblador Recursos**

L'acoblador Recursos ofereix una manera senzilla d'adjudicar els recursos a les tasques seleccionant els recursos que necessiteu i arrossegant-los a la columna **Adjudicació**.

També es pot deixar anar un recurs a la columna **Responsable**.

#### <span id="page-24-2"></span>**3.2.1.6 Acoblador Adjudicacions**

L'acoblador Adjudicacions mostra l'adjudicació actual dels recursos per a la tasca seleccionada.

#### <span id="page-24-3"></span>**3.2.1.7 Configurar**

Utilitzant el menú contextual, la vista es podrà configurar per mostrar/ocultar el Projecte, dividir / no dividir la vista en arbre o es podrà configurar utilitzant el diàleg de configuració.

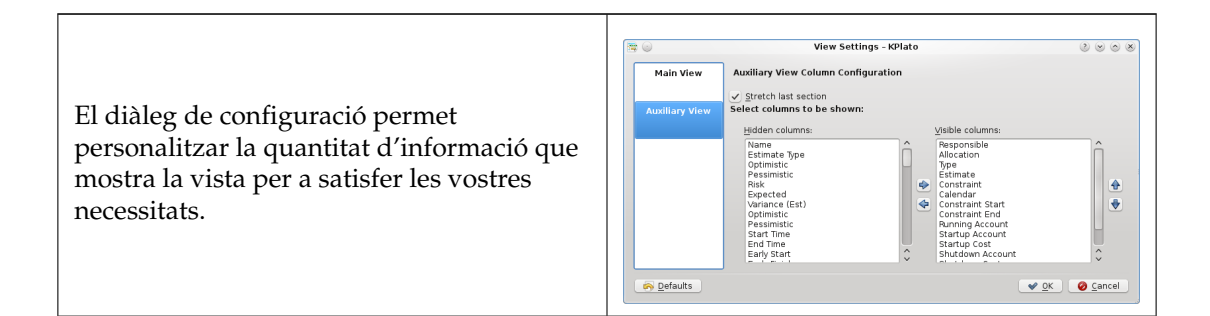

# <span id="page-25-0"></span>**3.3 Editor de recursos**

# <span id="page-25-1"></span>**3.3.1**

## <span id="page-25-2"></span>**3.3.1.1 Descripció**

L'Editor de recursos s'utilitza per a crear, editar i suprimir recursos i grups de recursos. Els recursos hauran de pertànyer a un grup de recursos. De moment no es permeten subgrups.

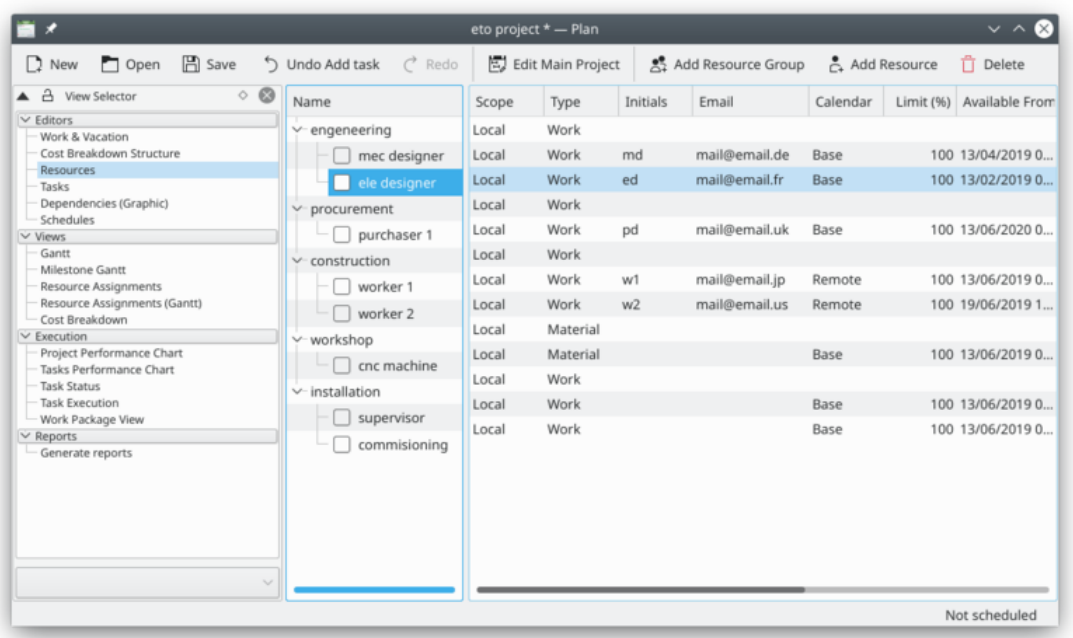

Els recursos de treball hauran de referir-se a un *calendari* que defineixi les hores de treball per al recurs. Els calendaris es creen utilitzant l['Editor del treball i vacances.](#page-27-1)

Els recursos materials estan sempre disponibles de manera predeterminada. Podreu utilitzar un calendari per a limitar la seva disponibilitat.

Els recursos poden ser *Compartits* o *Locals*. Un recurs local només s'utilitzarà en el projecte actual. Un recurs compartit es pot compartir entre múltiples projectes i s'emmagatzema en un fitxer separat, vegeu [Gestionar els recursos.](#page-13-4)

#### <span id="page-25-3"></span>**3.3.1.2 Barra d'eines**

La barra d'eines proporciona els mitjans per a crear i suprimir els recursos i grups de recursos:

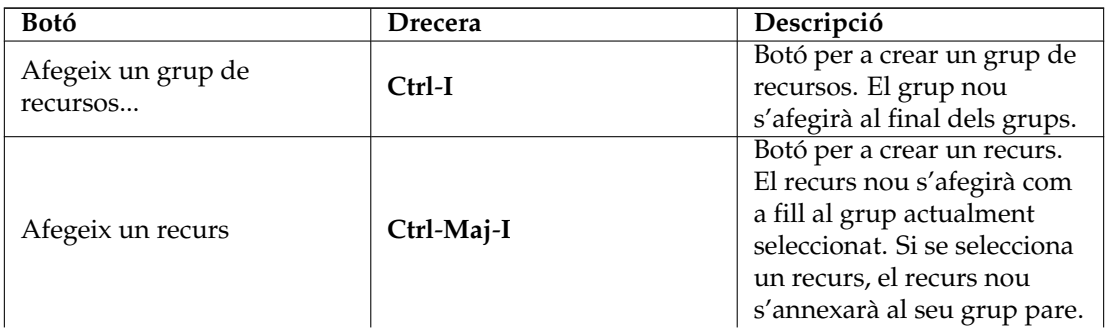

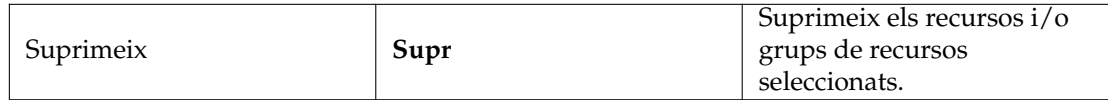

Els recursos es poden crear deixant anar dades des de qualsevol aplicació que admeti arrossegar informació de vCard, com el KAddressBook o l'Evolution.

Els recursos es poden copiar o moure a un grup de recursos diferent utilitzant arrossega i deixa anar.

NOTA

En moure un recurs, el recurs perdrà qualsevol adjudicació.

#### <span id="page-26-0"></span>**3.3.1.3 Editar les dades**

Les dades es poden editar a la línia com es descriu [aquí.](#page-11-3)

Els recursos també es poden editar utilitzant el diàleg Configuració dels recursos.

De manera predeterminada es mostren les columnes següents:

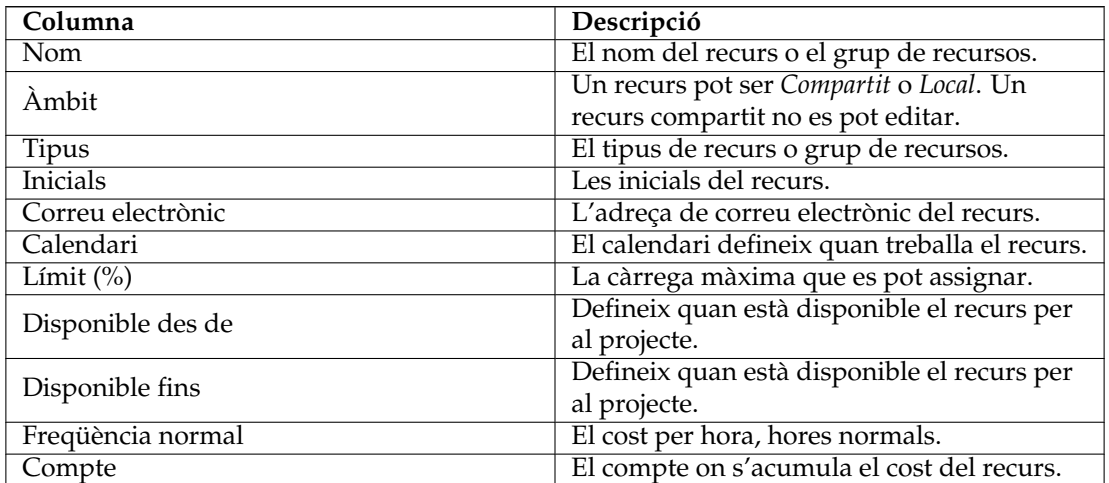

#### <span id="page-26-1"></span>**3.3.1.4 Configurar**

Utilitzant el menú contextual, la vista es podrà configurar per a dividir/no dividir la vista en arbre o es podrà configurar utilitzant el diàleg de configuració. El diàleg de configuració permet personalitzar la quantitat d'informació que mostra la vista per a satisfer les vostres necessitats.

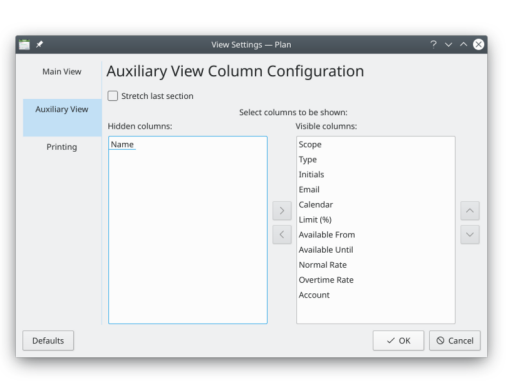

# <span id="page-27-0"></span>**3.4 Editor del treball i vacances**

# <span id="page-27-1"></span>**3.4.1**

# <span id="page-27-2"></span>**3.4.1.1 Descripció**

L'editor del treball i vacances s'empra per a crear, editar i suprimir els calendaris.

Els calendaris defineixen les hores de treball per als recursos. Els calendaris també poden ser utilitzats per les tasques amb un tipus d'estimació *Durada*.

Els calendaris tenen una especificació de zona horària perquè pugueu definir les hores de treball en l'hora local dels recursos.

Un calendari consisteix en definicions per als dies de la setmana i dates. Si la data té una definició, s'utilitzarà aquesta definició. Si l'estat de la data està *Sense definir*, s'utilitzarà la definició per al dia de la setmana. Si també està *Sense definir*, es marcarà el calendari pare.

Un calendari es pot definir com a *Predeterminat* i després és utilitzat per tots els recursos de treball sense una referència de calendari.

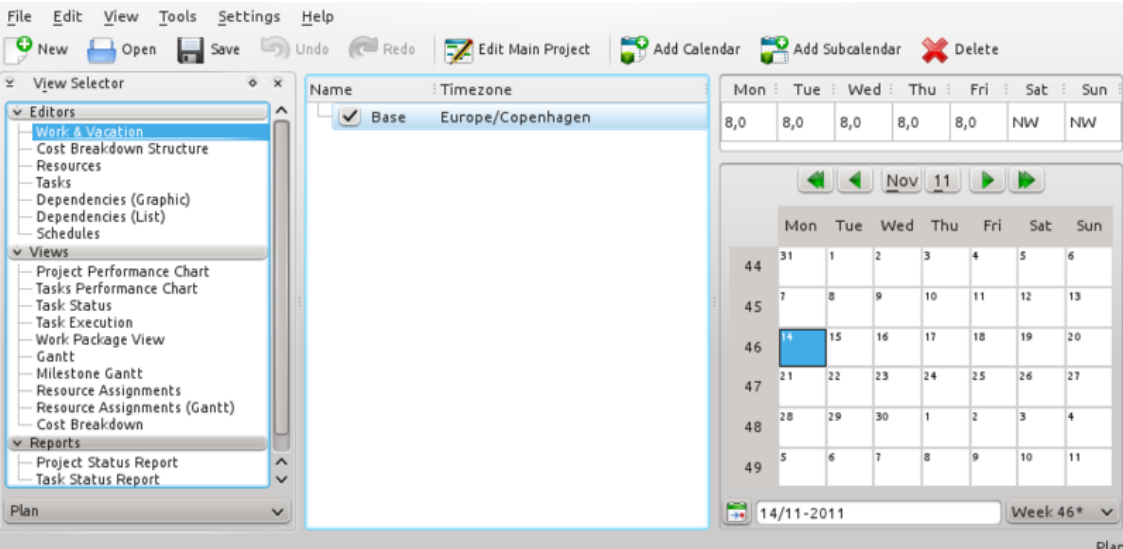

La barra d'eines proporciona els mitjans per a crear i suprimir els calendaris:

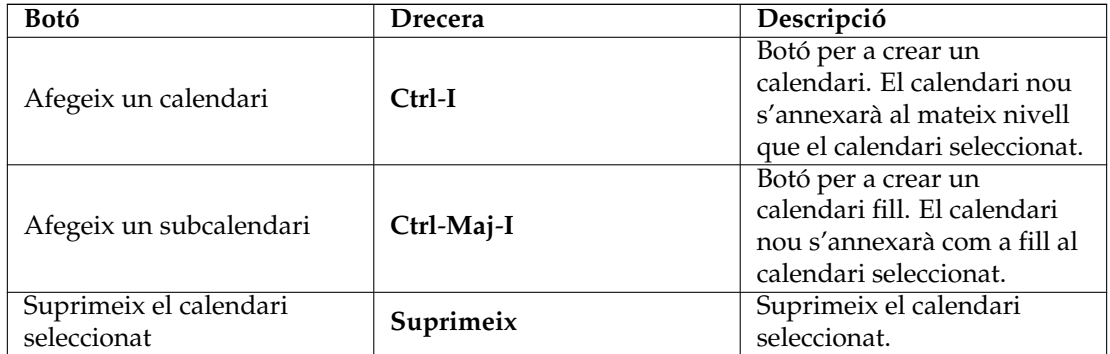

### <span id="page-28-0"></span>**3.4.1.2 Editar les dades**

El nom del calendari i la zona horària es poden editar a la línia com es descriu [aquí.](#page-11-3)

L'estat dels dies i dies de la setmana s'edita seleccionant el dia o dies que voleu editar i obriu el menú contextual.

Seleccionant *Feina...* s'obrirà el diàleg Edita els intervals de feina.

# <span id="page-28-1"></span>**3.5 Editor de l'Estructura de descomposició del cost**

## <span id="page-28-2"></span>**3.5.1**

## <span id="page-28-3"></span>**3.5.1.1 Descripció**

L'editor de l'estructura de descomposició del cost s'empra per a crear, editar i suprimir els comptes.

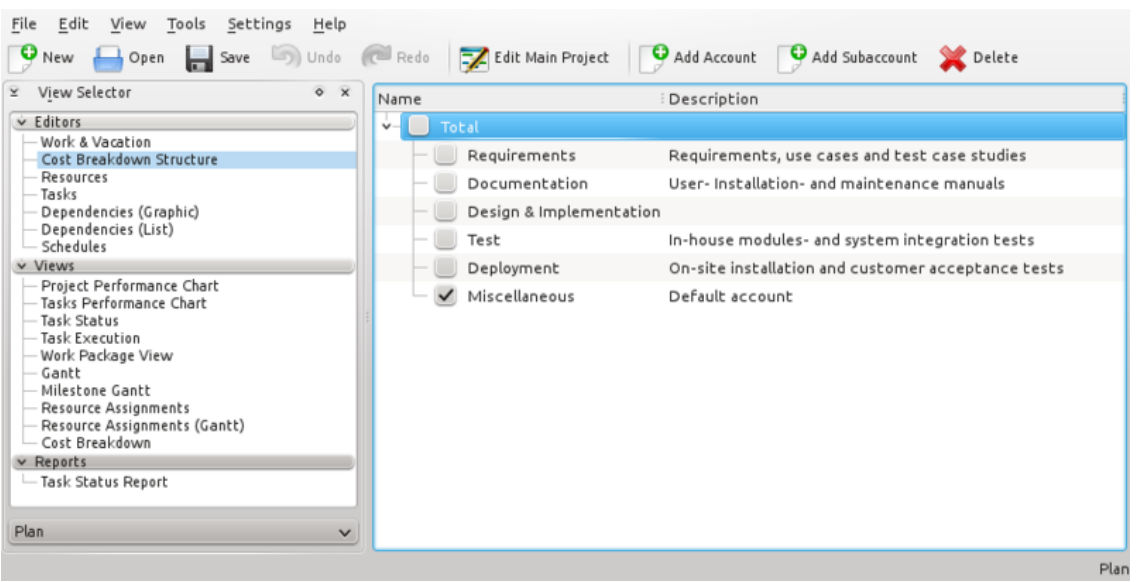

Els comptes es poden connectar mitjançant tasques i recursos per a acumular els costos d'aquestes tasques i recursos.

El compte predeterminat acumula els costos incorreguts per les tasques que no estan connectades amb un compte.

#### <span id="page-29-0"></span>**3.5.1.2 Barra d'eines**

La barra d'eines proporciona els mitjans per a crear i suprimir els comptes:

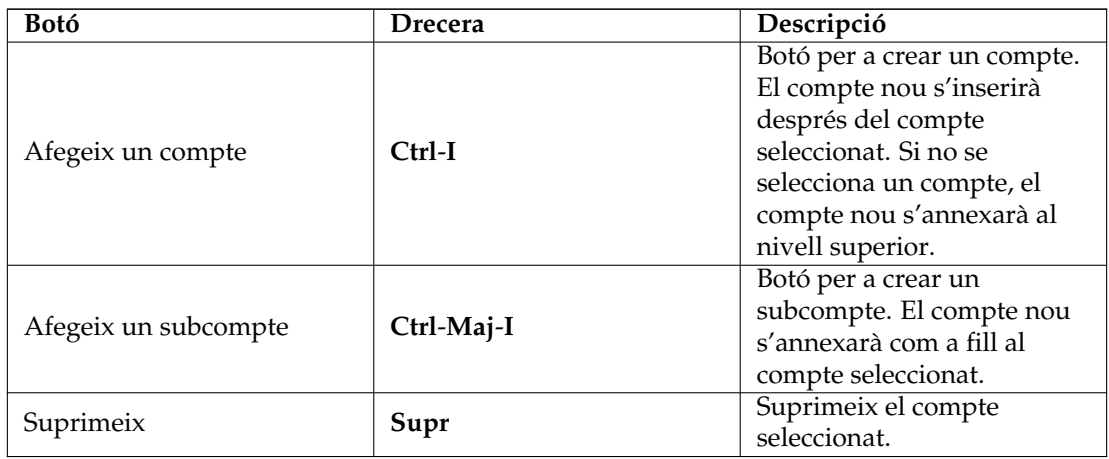

#### <span id="page-29-1"></span>**3.5.1.3 Editar les dades**

Les dades es poden editar a la línia com es descriu [aquí.](#page-11-3) Hi ha disponibles les columnes següents:

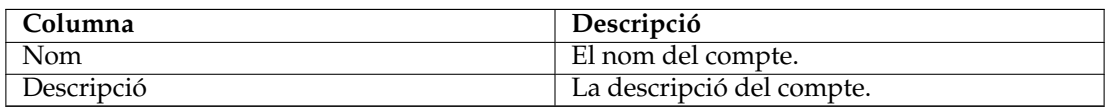

# <span id="page-29-2"></span>**3.6 Editor de les dependències de la tasca (gràfic)**

## <span id="page-29-3"></span>**3.6.1**

#### <span id="page-29-4"></span>**3.6.1.1 Descripció**

L'Editor de les dependències de la tasca s'utilitza per a crear, editar i suprimir les dependències de la tasca. Per a més comoditat, les tasques també es poden inserir, suprimir o editar.

Les tasques s'ordenen d'acord amb l'Estructura de descomposició dels treballs (WBS).

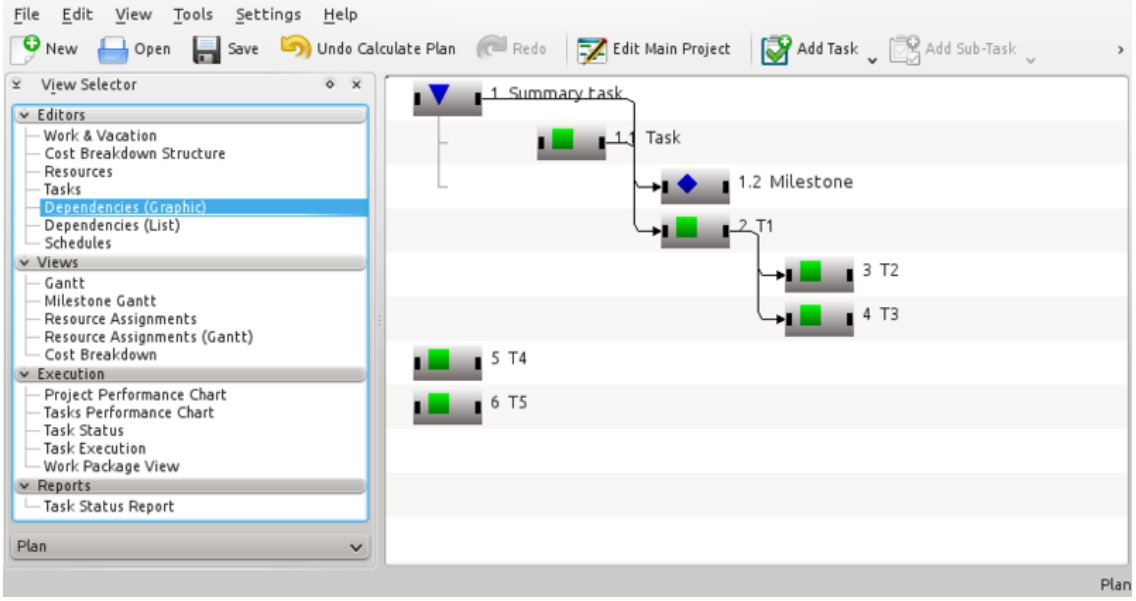

Els símbols per a les tasques de resum, tasques i fites es mostren a continuació:

Com que la *Tasca* i la *Fita* són subelements de la *Tasca de resum*, estan amb sagnia. A més, tingueu en compte que el codi WBS es mostrarà juntament amb el nom.

En la següent figura, s'ha inserit una dependència *Final-Inici* per a fer que la *Fita* depengui de la *Tasca*.

Com es mostra a continuació, un element consta de tres àrees de selecció diferents:

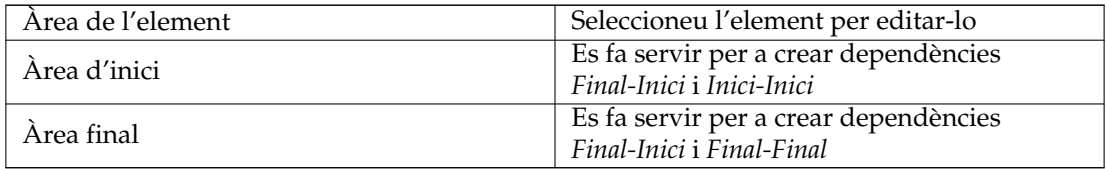

#### <span id="page-30-0"></span>**3.6.1.2 Editar les dependències**

Les dependències es creen seleccionant primer una àrea d'inici o final de la tasca predecessora, després seleccionant l'àrea d'inici o final de la tasca successora.

Això es pot fer emprant el ratolí o el teclat.

De manera alternativa, podreu posar l'àrea de connexió del predecessor en l'àrea de connexió del successor.

Per editar o suprimir una dependència existent, podreu obrir una dependència seleccionant-la o obrint el seu menú contextual.

També podreu obrir el menú contextual sobre una àrea de connexió, el qual permetrà editar totes les dependències connectades amb aquesta àrea.

## <span id="page-30-1"></span>**3.6.1.3 Barra d'eines**

La barra d'eines proporciona els mitjans per a crear i suprimir les tasques:

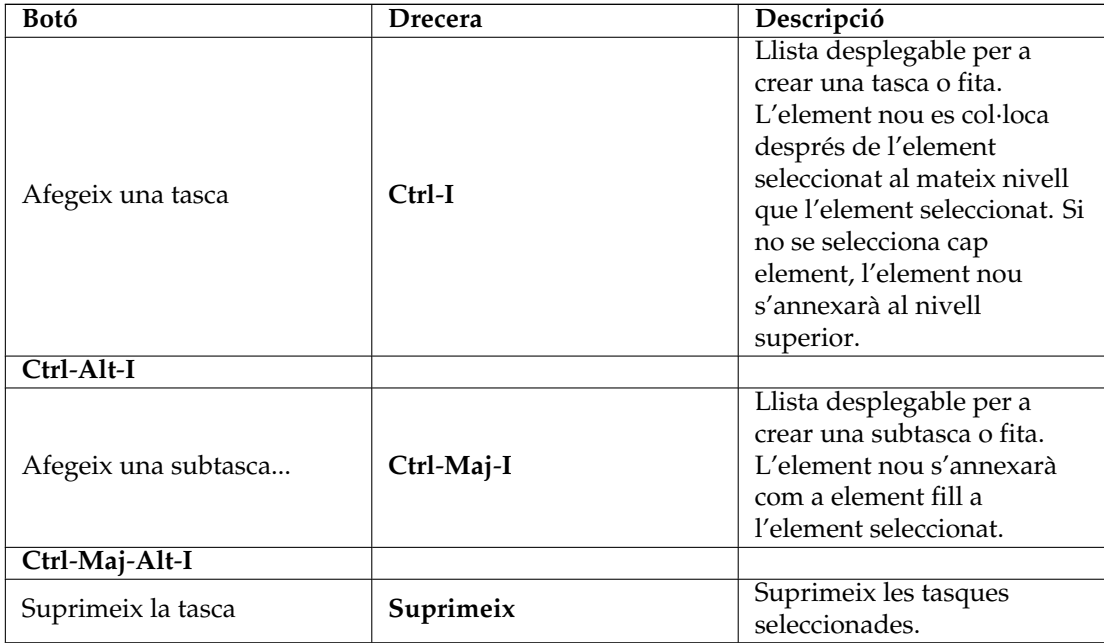

# <span id="page-31-0"></span>**3.7 Editor de les dependències de la tasca (llista)**

# <span id="page-31-1"></span>**3.7.1**

## NOTA

De manera predeterminada aquesta vista no es mostra. Per a projectes grans, pot afectar severament el compliment

Es pot activar amb el menú contextual del [Selector de vistes.](#page-10-6)

# <span id="page-31-2"></span>**3.8 Editor de les planificacions**

# <span id="page-31-3"></span>**3.8.1**

## <span id="page-31-4"></span>**3.8.1.1 Descripció**

L'Editor de planificacions s'utilitza per a crear, editar, calcular i suprimir les planificacions.

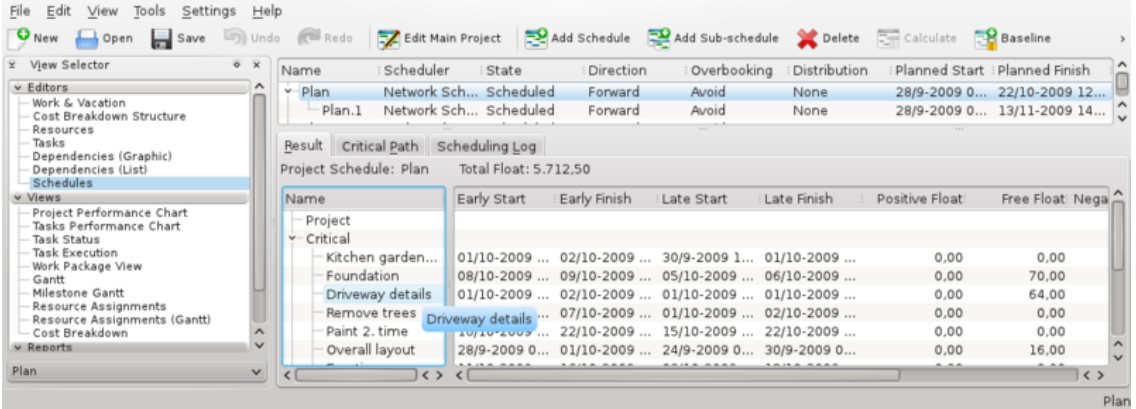

L'Editor de planificacions té tres subvistes que mostren el resultat de la planificació.

La subvista Resultat mostra els valors necessaris per a l'anàlisi PERT incloent començament i final més primerenc, així com el començament i final més tardà juntament amb diferents tipus de marge.

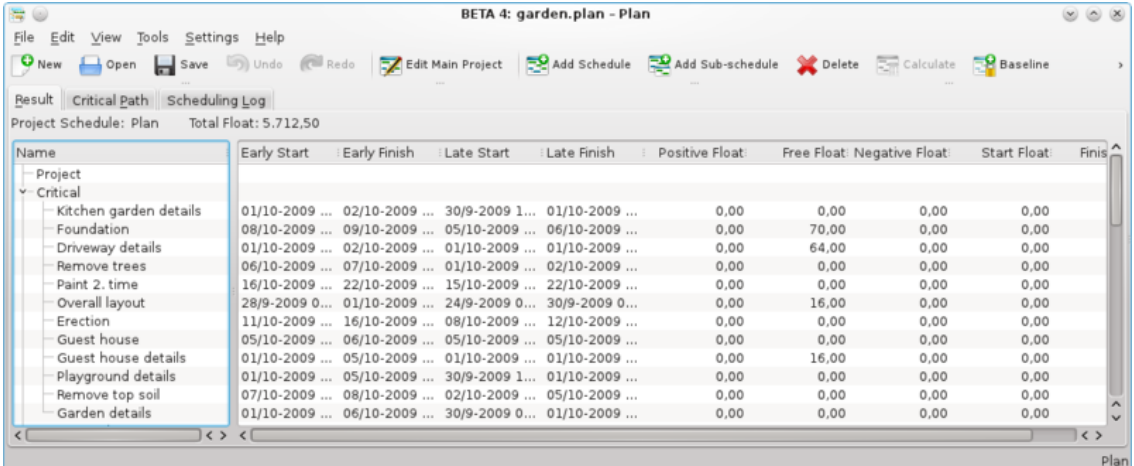

La subvista Camí crític mostra les tasques que pertanyen al camí crític.

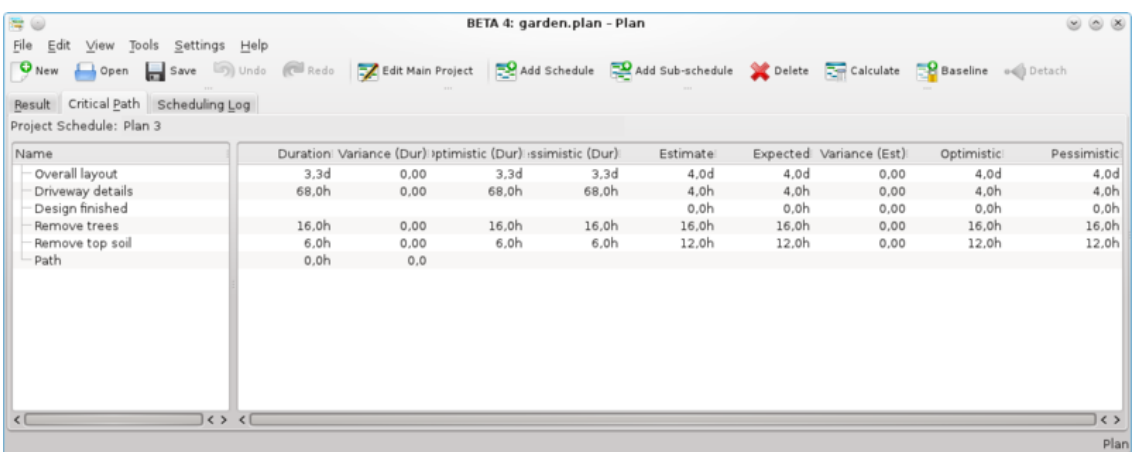

La subvista Registre de la planificació mostra una llista de missatges produïts durant la planificació.

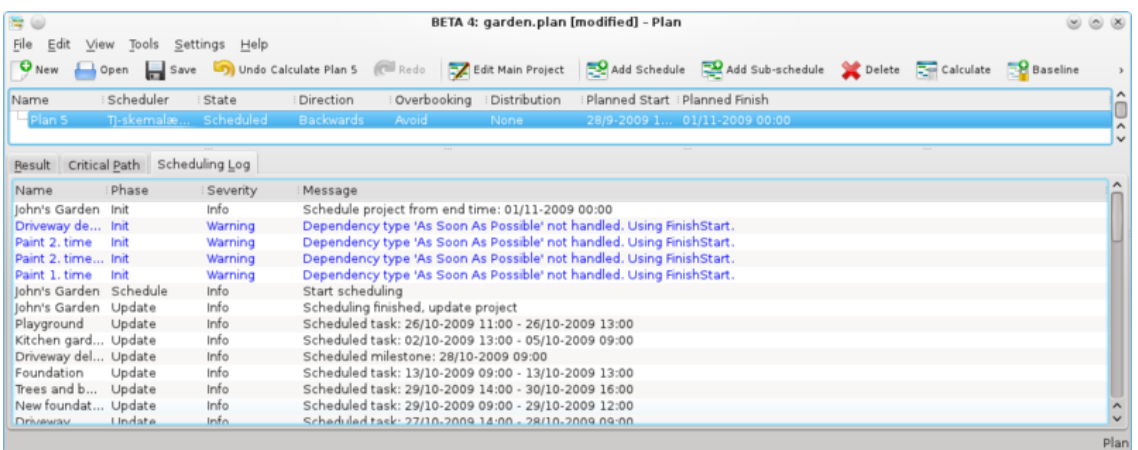

#### <span id="page-33-0"></span>**3.8.1.2 Barra d'eines**

La barra d'eines proporciona els mitjans per a crear, suprimir i calcular les planificacions:

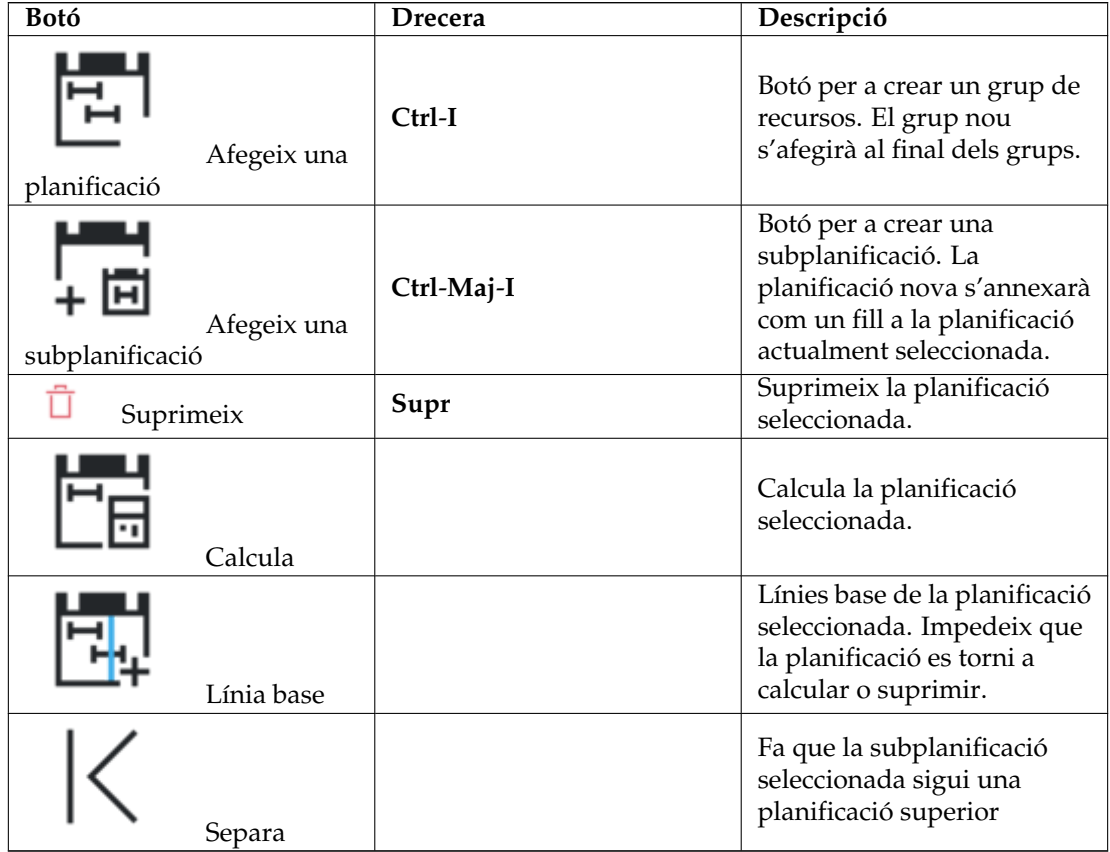

#### <span id="page-33-1"></span>**3.8.1.3 Editar les dades**

Les dades es poden editar a la línia com es descriu [aquí.](#page-11-3) De manera predeterminada es mostren les columnes següents:

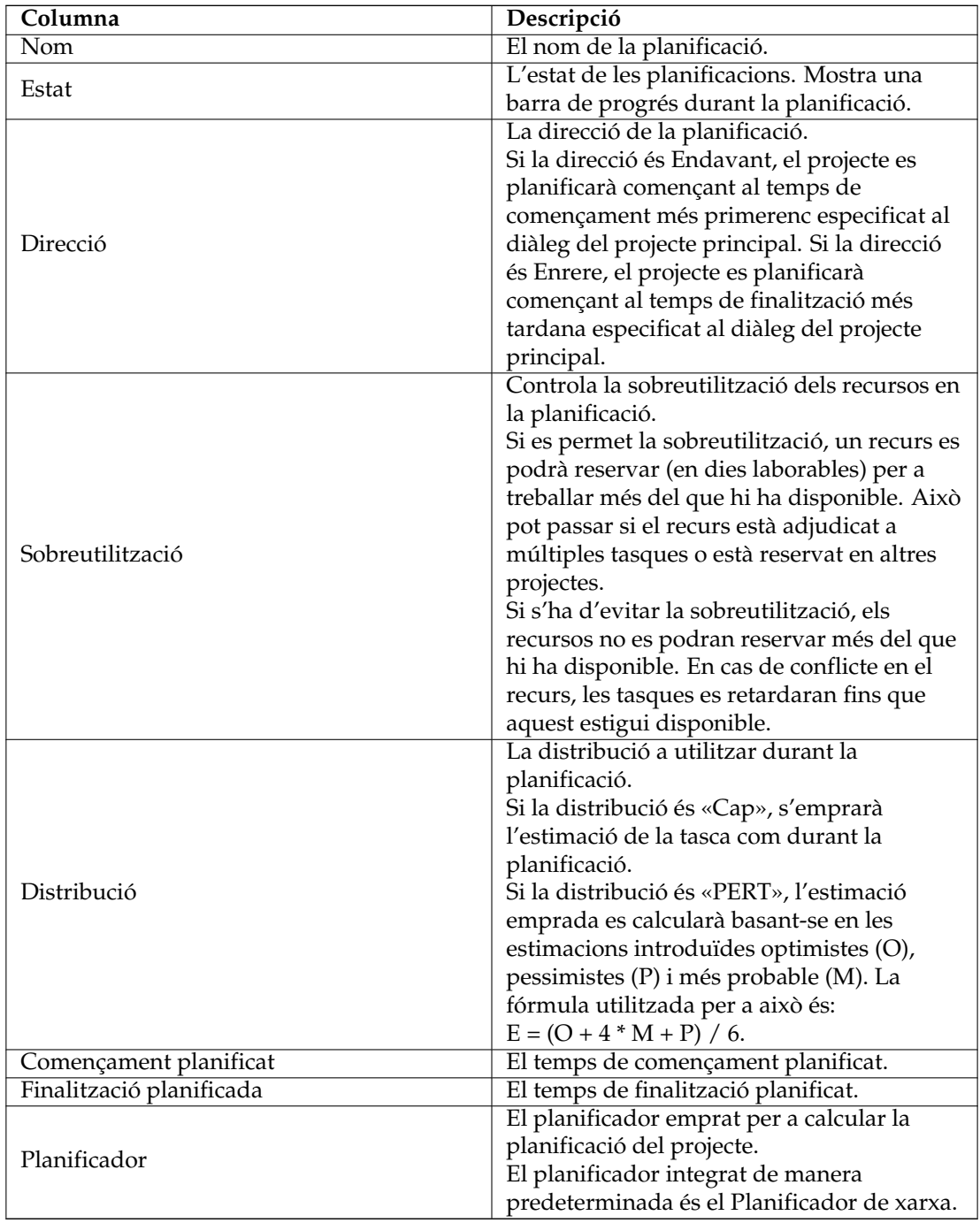

# <span id="page-34-0"></span>**3.8.1.4 Configurar**

Utilitzant el menú contextual, la vista es podrà configurar per a dividir/no dividir la vista en arbre o es podrà configurar utilitzant el diàleg de configuració. El diàleg de configuració permet personalitzar la quantitat d'informació que mostra la vista per a satisfer les vostres necessitats.

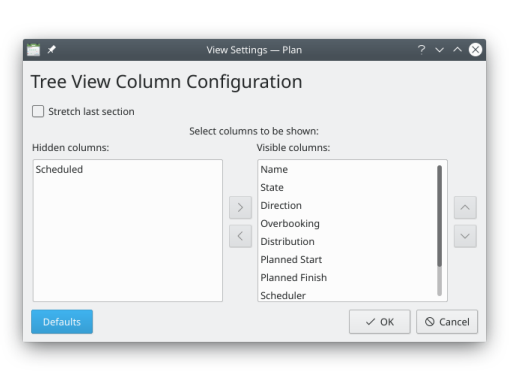

# <span id="page-35-0"></span>**3.9 Vista Realització del projecte**

# <span id="page-35-1"></span>**3.9.1 Descripció**

La vista Compliment del projecte és un gràfic per a la gestió del projecte on es pot entendre la situació real del projecte d'acord amb el Mètode del valor guanyat.

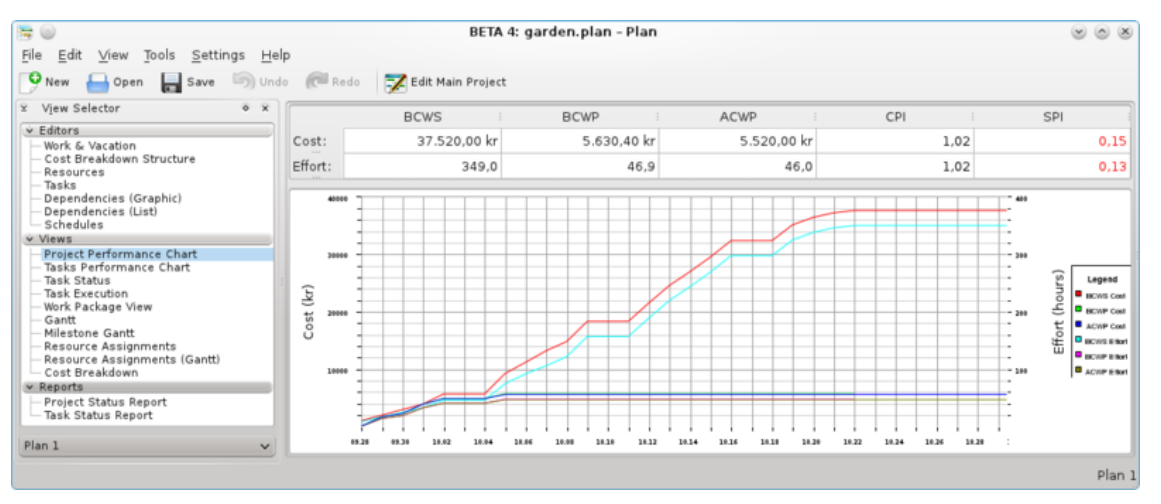

On:

- BCWS vol dir el cost pressupostat de la feina planificada,
- BCWP vol dir el cost pressupostat de la feina realitzada,
- ACWP vol dir el cost real de la feina realitzada.

Tots aquests són considerats com a esforç en hores i costos. PI són els índexs de compliment, on:

- CPI és l'índex de compliment del cost,
- SPI és l'índex de compliment de la planificació.

# <span id="page-36-0"></span>**3.10 Vista Realització de la tasca**

# <span id="page-36-1"></span>**3.10.1**

En el gràfic de compliment de la tasca, podem analitzar en profunditat cada subtasca o tasca amb els mateixos índexs que per a la vista Realització del projecte.

Això és realment útil en un projecte llarg i complicat.

A la finestra esquerra, podreu triar cada subtasca individual i una tasca completa, després a la finestra dreta apareixerà en el gràfic corresponent.

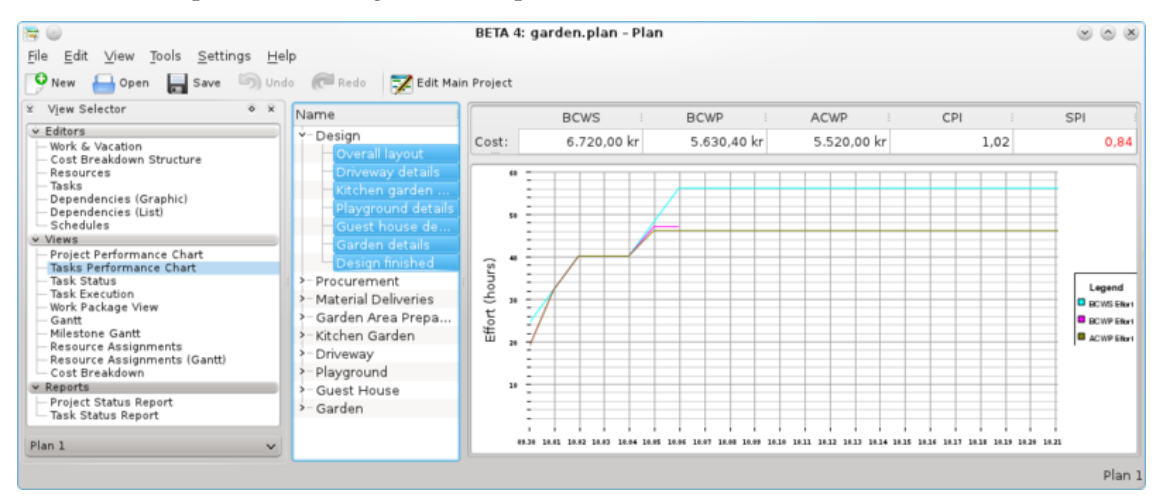

On:

- BCWS vol dir el cost pressupostat de la feina planificada,
- BCWP vol dir el cost pressupostat de la feina realitzada,
- ACWP vol dir el cost real de la feina realitzada.

Tots aquests són considerats com a esforç en hores i costos.

PI són els índexs de compliment, on:

- CPI és l'índex de compliment del cost,
- SPI és l'índex de compliment de la planificació.

# <span id="page-36-2"></span>**3.11 Vista Estat de la tasca**

#### <span id="page-36-3"></span>**3.11.1**

#### <span id="page-36-4"></span>**3.11.1.1 Descripció**

La vista Estat de la tasca s'utilitza per a inspeccionar la informació sobre el progrés de la tasca durant un període, establert a la configuració.

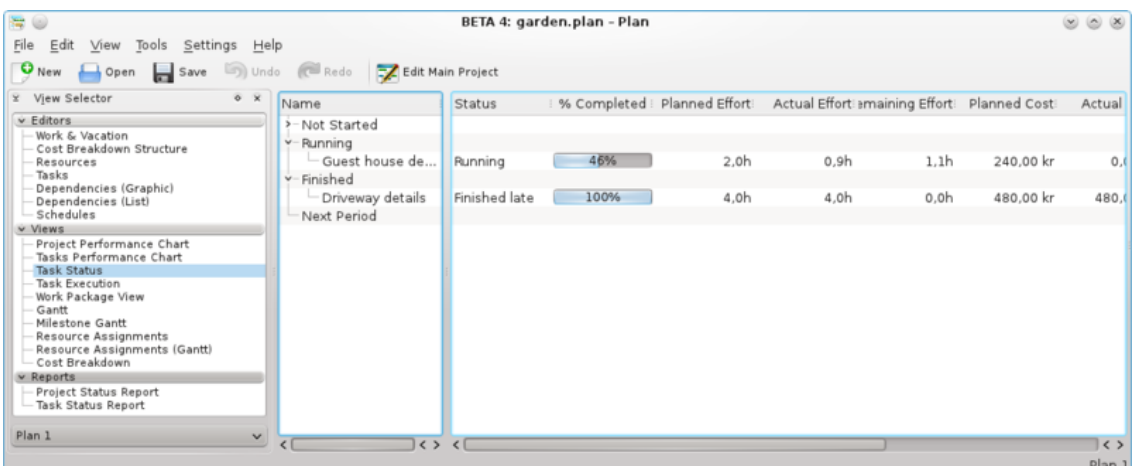

Les tasques es divideixen en grups que dependran de l'estat de la tasca:

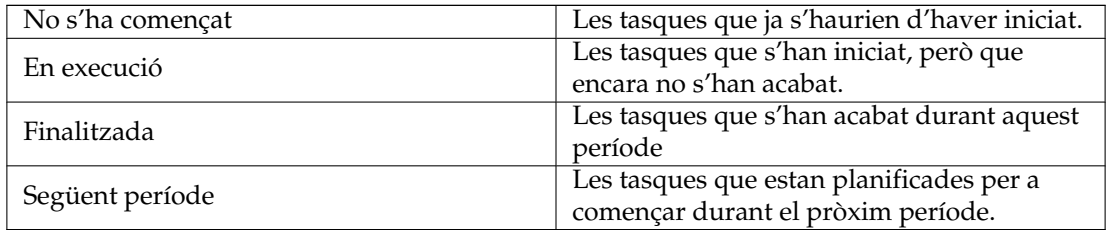

#### <span id="page-37-0"></span>**3.11.1.2 Editar les dades**

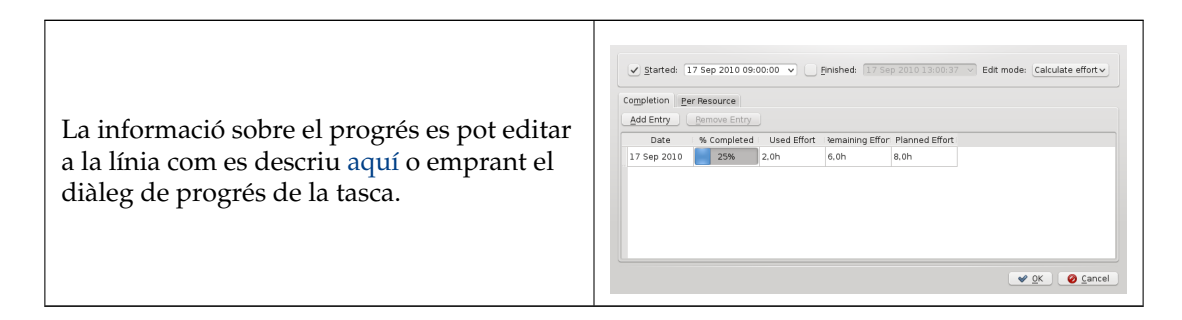

De manera predeterminada es mostren les columnes següents:

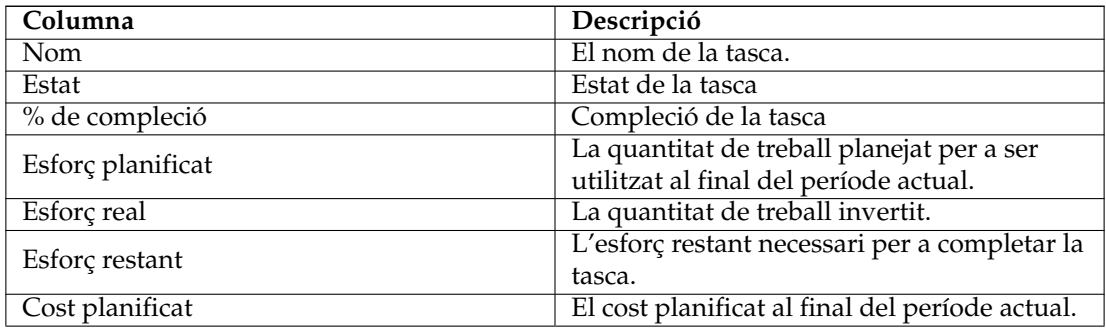

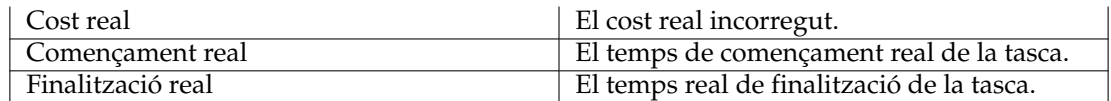

### <span id="page-38-0"></span>**3.11.1.3 Configurar**

Utilitzant el menú contextual, la vista es podrà configurar per a dividir/no dividir la vista en arbre o es podrà configurar utilitzant el diàleg de configuració.

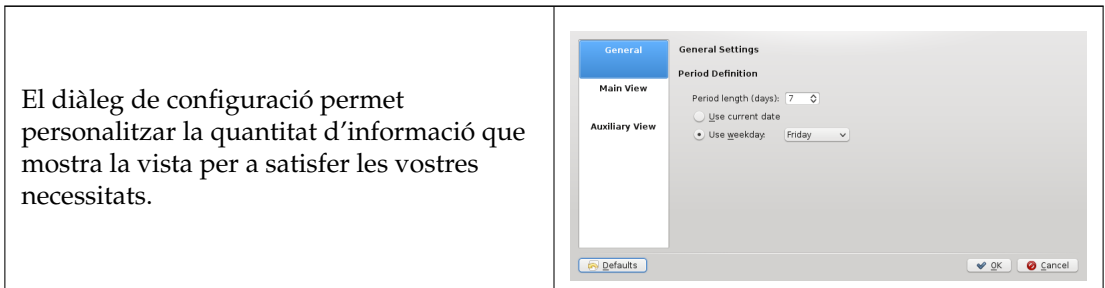

# <span id="page-38-1"></span>**3.12 Vista Execució de la tasca**

## <span id="page-38-2"></span>**3.12.1**

### <span id="page-38-3"></span>**3.12.1.1 Descripció**

La vista Execució de la tasca s'utilitza per a inspeccionar la informació sobre el compliment de la tasca.

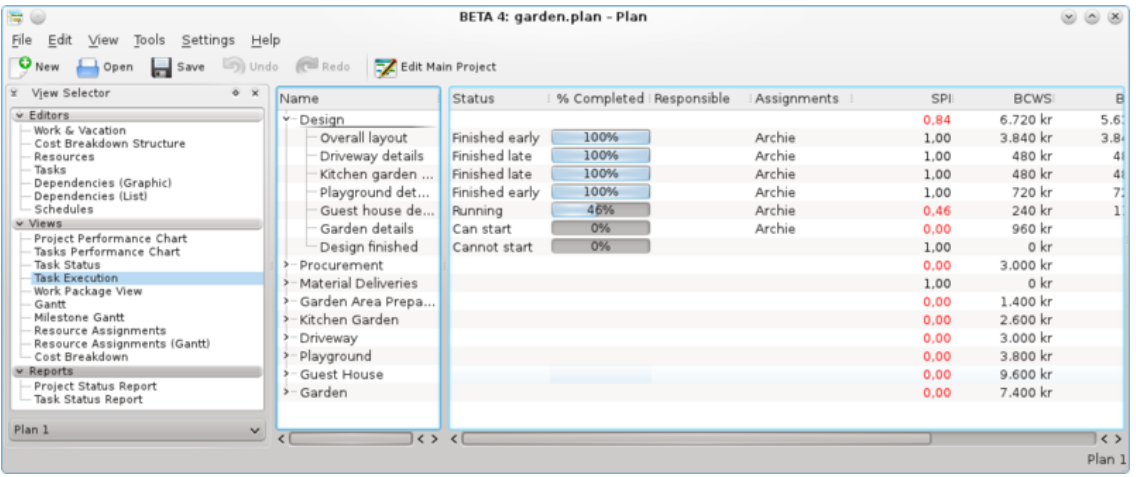

#### <span id="page-38-4"></span>**3.12.1.2 Dades**

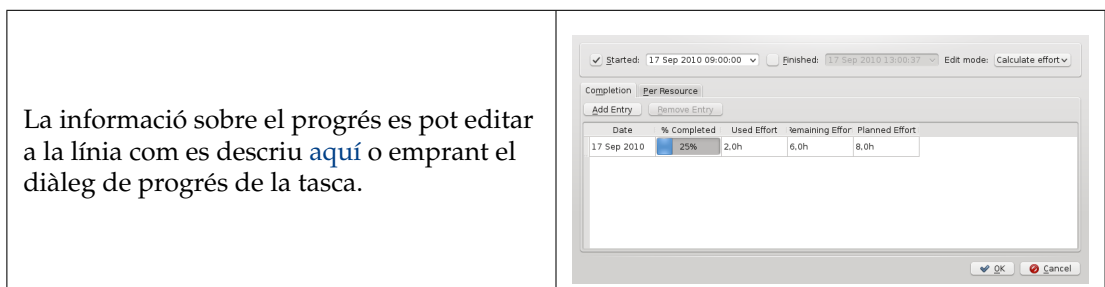

De manera predeterminada es mostren les columnes següents:

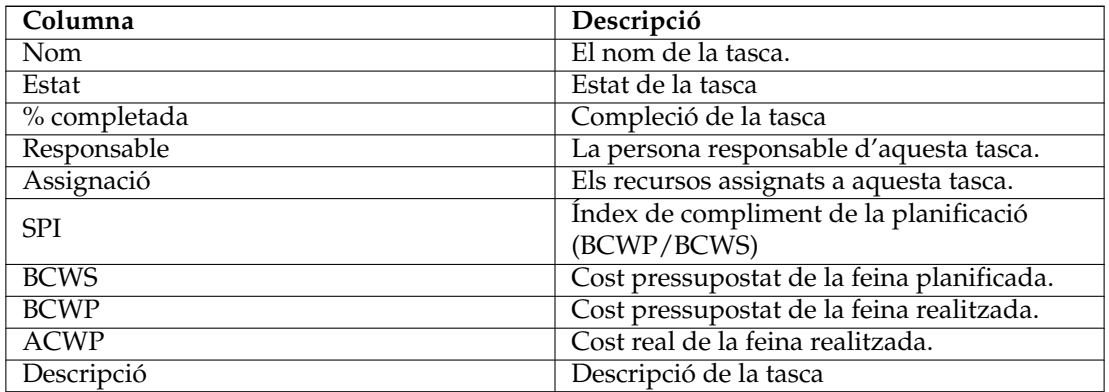

## <span id="page-39-0"></span>**3.12.1.3 Configurar**

Utilitzant el menú contextual, la vista es podrà configurar per mostrar/ocultar el Projecte, dividir / no dividir la vista en arbre o es podrà configurar utilitzant el diàleg de configuració.

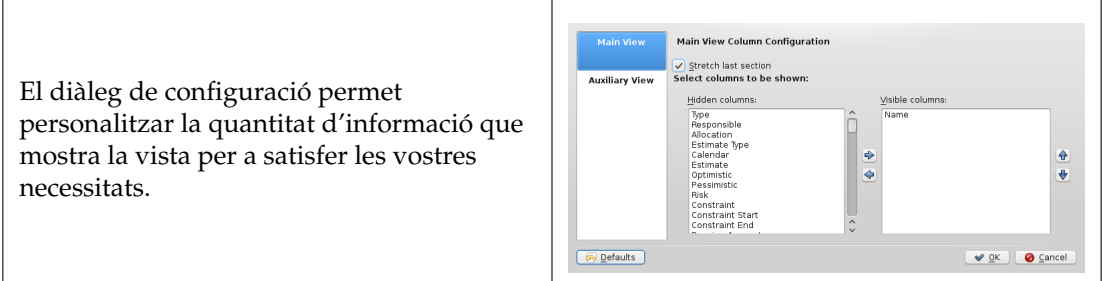

# <span id="page-39-1"></span>**3.13 Vista de Gantt de la tasca**

# <span id="page-39-2"></span>**3.13.1**

## <span id="page-39-3"></span>**3.13.1.1 Descripció**

La vista de Gantt s'utilitza per a mostrar les tasques en una línia de temps.

### Vista de Gantt

## Vista de Gantt

## <span id="page-40-0"></span>**3.13.1.2 Editar les dades**

La descripció i el progrés de la tasca es poden editar utilitzant el menú contextual.

De manera predeterminada es mostren les columnes següents:

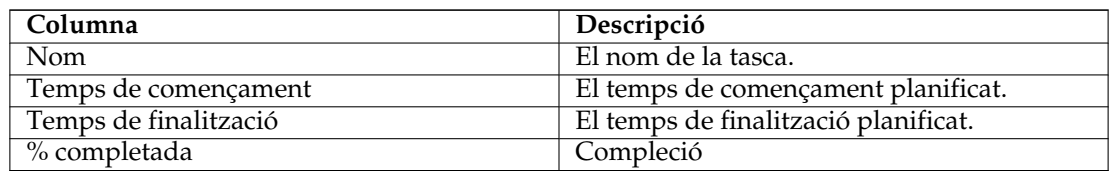

### <span id="page-40-1"></span>**3.13.1.3 Configurar**

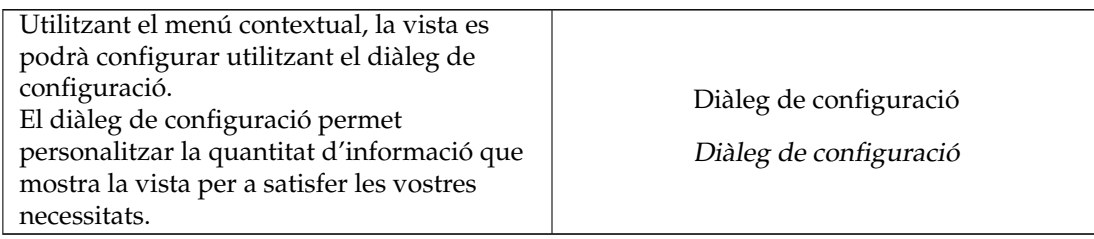

# <span id="page-40-2"></span>**3.14 Vista de Gantt de la fita**

# <span id="page-40-3"></span>**3.14.1**

## <span id="page-40-4"></span>**3.14.1.1 Descripció**

La vista de Gantt de les fites s'utilitza per a mostrar les fites en una línia de temps.

Vista de Gantt

Vista de Gantt

### <span id="page-40-5"></span>**3.14.1.2 Editar les dades**

La descripció i el progrés de la fita es poden editar utilitzant el menú contextual.

De manera predeterminada es mostren les columnes següents:

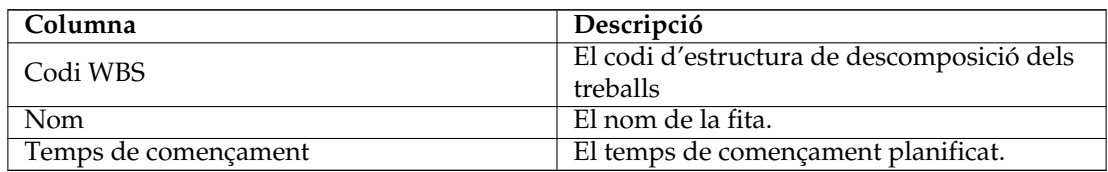

## <span id="page-41-0"></span>**3.14.1.3 Configurar**

Utilitzant el menú contextual, la vista es podrà configurar utilitzant el diàleg de configuració. El diàleg de configuració permet personalitzar la quantitat d'informació que mostra la vista per a satisfer les vostres necessitats.

Diàleg de configuració

Diàleg de configuració

# <span id="page-41-1"></span>**3.15 Vista de Gantt de l'assignació de recursos**

# <span id="page-41-2"></span>**3.15.1**

# <span id="page-41-3"></span>**3.15.1.1 Descripció**

La Vista de l'assignació de recursos mostra les assignacions dels recursos de tasques planificades en una taula.

## NOTA

Aquesta vista pot afectar greument el compliment en projectes grans.

## <span id="page-41-4"></span>**3.15.1.2 Dades**

De manera predeterminada es mostren les columnes següents:

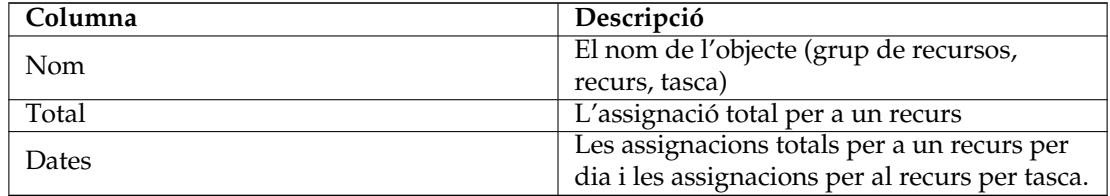

## <span id="page-41-5"></span>**3.15.1.3 Editar les dades**

La descripció i el progrés de la tasca es poden editar utilitzant el menú contextual.

## <span id="page-41-6"></span>**3.15.1.4 Configurar**

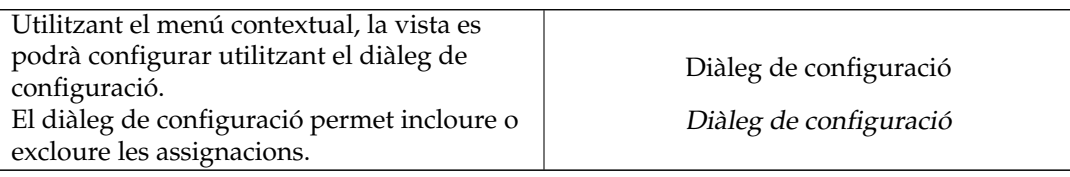

# <span id="page-42-0"></span>**3.16 Vista de l'assignació de recursos**

# <span id="page-42-1"></span>**3.16.1**

## <span id="page-42-2"></span>**3.16.1.1 Descripció**

La Vista de Gantt de l'assignació de recursos mostra les assignacions dels recursos de tasques planificades en un gràfic de Gantt.

### <span id="page-42-3"></span>**3.16.1.2 Dades**

De manera predeterminada es mostren les columnes següents:

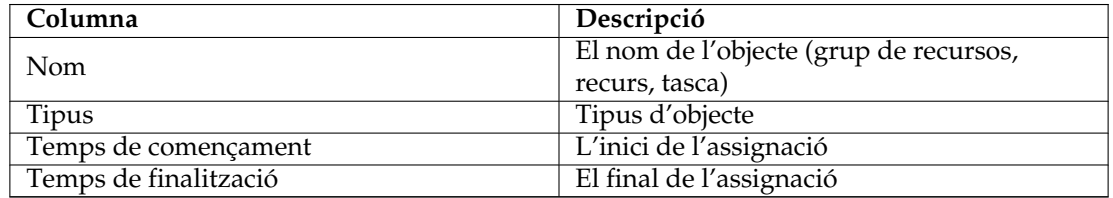

#### <span id="page-42-4"></span>**3.16.1.3 Editar les dades**

La descripció i el progrés de la tasca es poden editar utilitzant el menú contextual.

## <span id="page-42-5"></span>**3.16.1.4 Configurar**

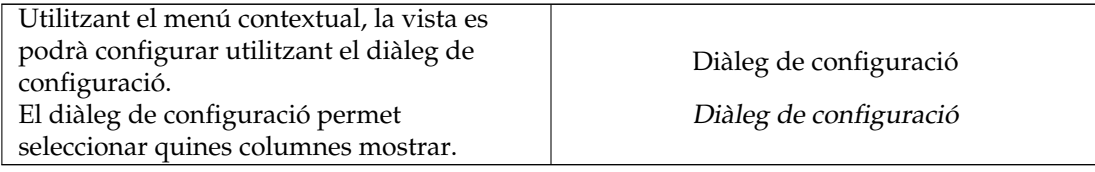

# <span id="page-43-0"></span>**Capítol 4**

# **Informes**

# <span id="page-43-1"></span>**4.1 Vista del generador d'informes**

# <span id="page-43-2"></span>**4.1.1**

## <span id="page-43-3"></span>**4.1.1.1 Descripció**

La vista del generador d'informes s'utilitza per afegir i generar informes en el format de text de document obert (ODT).

Els informes poden basar-se en les plantilles d'informe proporcionades, o podeu [escriure les](#page-14-1) [vostres pròpies plantilles.](#page-14-1)

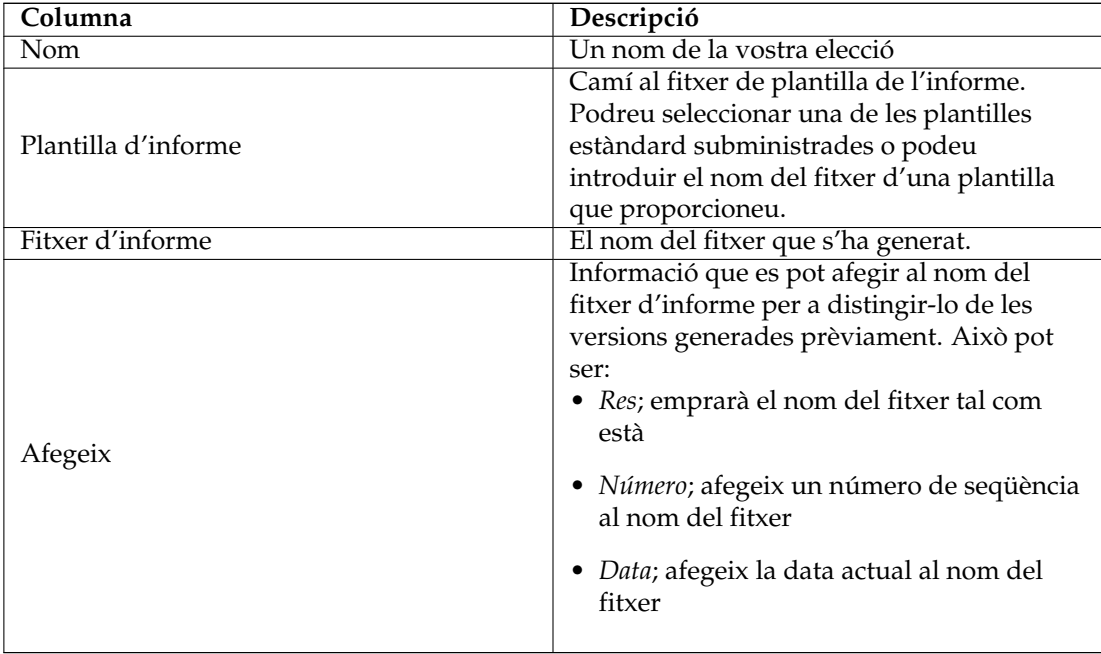

# <span id="page-44-0"></span>**4.1.1.2 Barra d'eines**

La barra d'eines proporciona els mitjans per afegir, eliminar i generar informes.

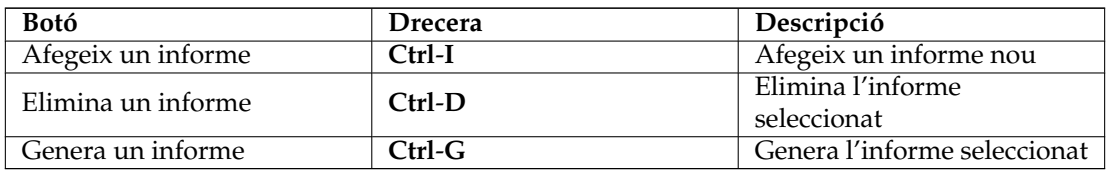

# <span id="page-45-0"></span>**Capítol 5**

# **Crèdits i llicència**

Copyright de la documentació veure la [pàgina historial de «Plan»](http://userbase.kde.org/index.php?title=Plan&action=history)

Traductor de la documentació: Antoni Bella [antonibella5@yahoo.com](mailto:antonibella5@yahoo.com)

Aquesta documentació està llicenciada d'acord amb les clàusules de la [Llicència de Documenta](fdl-license.html)[ció Lliure de GNU.](fdl-license.html)